# The Automation Handbook Using Templates, Campaigns and Workflows to automate operations

# **SmartStart Guides**

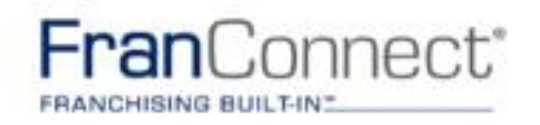

 $\bullet$ 

# **Table of Contents**

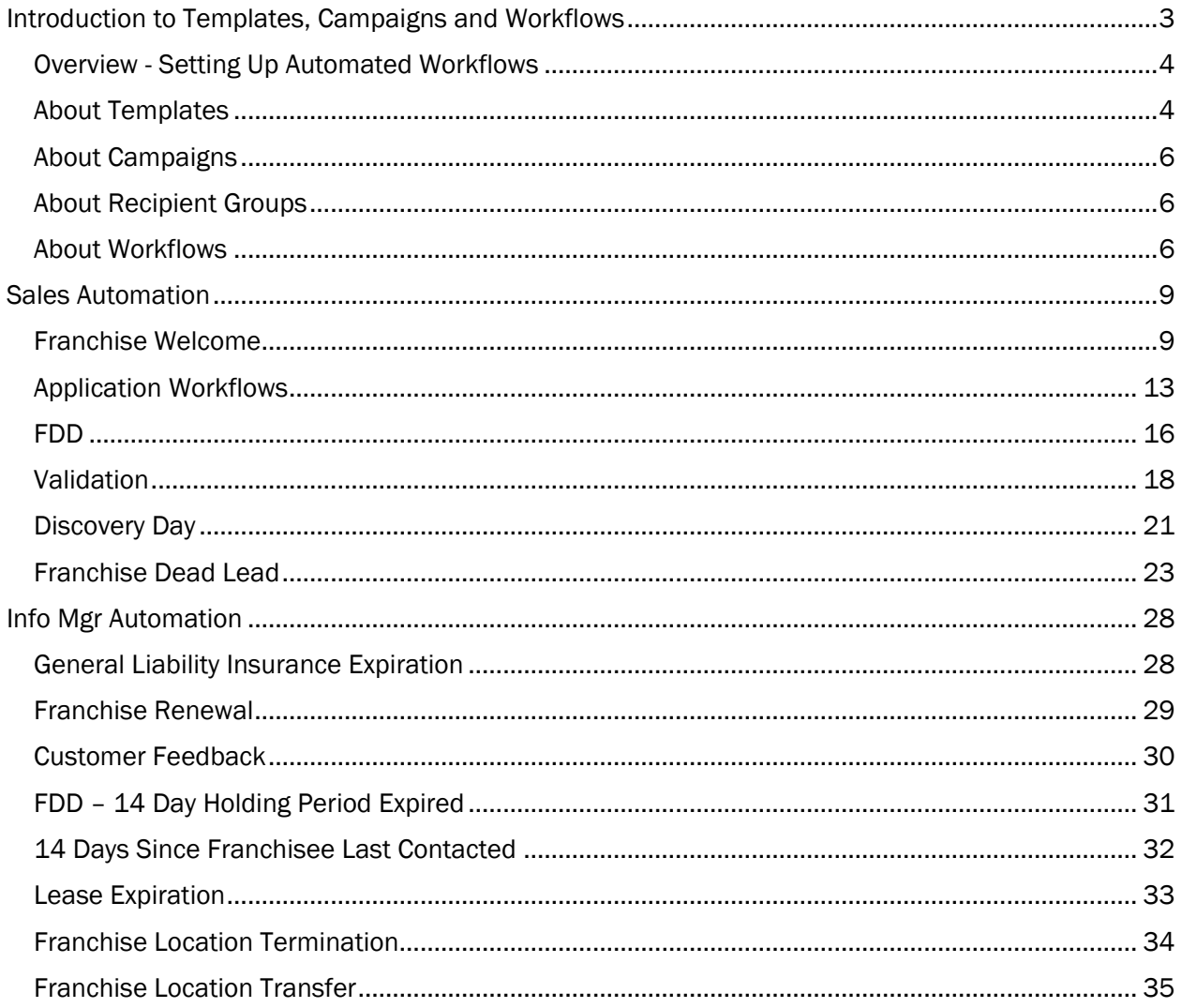

Important Note: Before you build a workflow, check your Inactive Workflows! FranConnect systems installed with the FastTrack package have many of these workflows built in.

# <span id="page-2-0"></span>Introduction to Templates, Campaigns and Workflows

Tasks that you do over and over can be automated, using tools in FranConnect. The three tools most frequently used are templates, campaigns, and workflows.

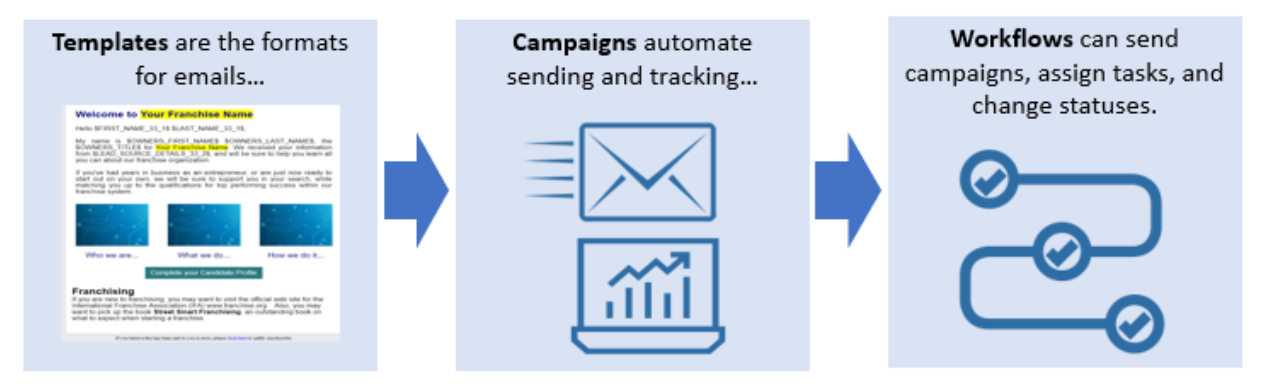

Templates are the foundation for campaigns but can also be used to standardize single emails you send to leads. For example, if every lead receives the same email from you at an undefined time during the sales process, you may create a template without assigning the template to a campaign. In this case the template is available for use whenever appropriate as a standardized email that goes out to the lead. The easiest way to create a template is to edit one that FranConnect has already provided.

Campaigns are groups of email templates, arranged to be sent in a defined order. They can be used for marketing purposes ("Here is why you should buy our Franchise", informational purposes ("Here are details about this event") or to gather lead data ("Filling out the application is the next step in the process, click here to fill out the application").

To automate the delivery of a campaign you create a workflow. Workflows allow you to create system guidelines for when campaigns are sent, tasks are created, and statuses are changed automatically.

Any of these elements can be used independently – you can make an email template that you send without a campaign,

# <span id="page-3-0"></span>Overview - Setting Up Automated Workflows

Workflows may contain campaigns, which may in turn contain templates and groups to which the campaign will go.

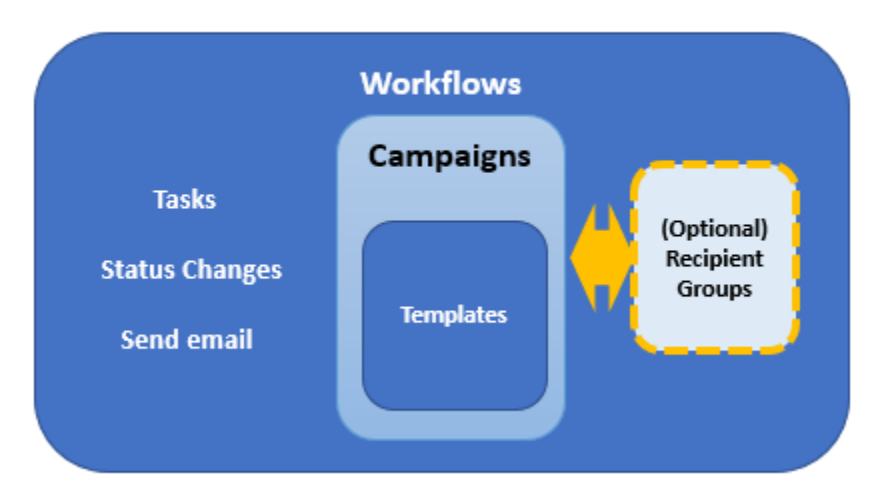

#### Relationship of automation components

Both workflows and recipient groups require campaigns to already exist. Campaigns can use preexisting templates, or you can build the templates inside the campaign-building interface. Two potential orders for building these are:

Templates > Campaigns > (Recipient Groups) > Workflow

#### OR

Campaigns (building templates inside) > (Recipient Groups) > Workflow

Let's see how each component contributes to the automation process.

#### <span id="page-3-1"></span>About Templates

Templates let you design email communications that show off your brand, and are personalized to the recipients.

You can choose from pre-built layouts and customize with your own artwork, or you can build your own templates from scratch or using HTML code that you already have. For tips on using existing HTML code in FranConnect templates, please see the page <http://portland.franconnect.net/help/emaildesignguidelines/>

You can customize the content in your emails to include greetings by name, and important information from the recipient's record in FranConnnect, such as the expiration date of an insurance policy. To do this, you use keywords – placeholders for the information. For more about keywords, see "About Keywords" in the Step by Step guide for the module you're using – Sales, Information Manager, or CRM.

#### Best Practices for email templates

When designing email templates, keep in mind that you're sending to a wide variety of recipients, and you want your message to get into the most inboxes possible (not to be trapped by spam filters), and to look good to the most people when it gets there, so that they can and will read it. Once they have read it, you want to point them smoothly to the action you want them to perform.

# Template Contents and Design

Grab Them in the Subject Line: Pay special attention to the subject line of your email, since that may be all of it that your contacts see at first. Customize the subject line to be relevant to your call to action, and have a personal connection to the contact. Use the keyword in your subject line if possible to make to personalize your appeal.This will help to improve the delivery rate of your campaign and reduce the rate at which it gets trapped in spam filters.

Keep it compact: many emails come back undeliverable due to size restrictions by the recipients' servers. To maximize successful delivery, try to keep the whole email size (including attachment, if any) within 5 MB. Ideally, Email contents for email marketing should be less than 1 MB.

Image-to-Text ratio: A 60/40 text to image ratio should be maintained for best results. Recipients are less engaged with long, text-heavy emails, and lots of text can prevent them from easily seeing and heeding your call to action. Image file sizes need to be considered because a mobile device will not load images as fast as a desktop or laptop. Large images in your template and large attachments will impact the email's size, and therefore the delivery success rate of your campaign. Try to keep the size of each image at 20k or less. Do not use Flash or gif animations - they won't work and just add to the overall file size of the email.

#### Recommended image sizes for email templates:

- Banner image width 600px
- Image size for one column 574px
- Image size for two column 274px
- Image size for three column 174px
- Recommended file size below 1mb (not more than 5mb)
- Recommended file resolution 72 PPI
- Color mode RGB
- File Type JPG, PNG

Optimize your calls-to-action (CTAs) - In the email content, there should be very specific and limited "Call to Action" links or buttons. Emails containing more links are often marked as spam based on recipient server spam filter settings.

Keywords: using keywords can give your email a personal touch, but for large campaigns they can also slow down the delivery rate of emails. Use fewer keywords based on email content ratio, and your campaigns will be sent at a faster rate.

Alt tag usage - Alt tags are snippets of text related to an individual image that are commonly used in email so that before an image loads, the user has an idea of what the image is, what the offer might be, or the overall theme of the email. You can define alt text in the template using the editor.

Save time and reinforce your branding by re-using Existing Templates - Select an existing template and use 'Copy and Customize' to create a new template. *Don't forget to change the subject line and make sure to update the email subject to make it more personalized*

# <span id="page-5-0"></span>About Campaigns

Campaigns are typically groups of emails that are sent out to recipients who meet specific criteria. Those criteria could be met individually, like being added to the system or having a status change, or as a group, for example all people whose insurance expires in the same month, or people assigned to a Recipient Group.

Sales module campaigns go out to potential franchisee candidates. CRM module campaigns go to potential leads of your franchisees. When setting up a CRM campaign, you can set up the campaign to apply to ALL locations (a Master Campaign), or assign it to apply to selected franchises.

In addition, you can choose to set up a CRM campaign as a "drip" campaign, which means that you can define multiple emails to be sent at intervals you define, all as part of the same campaign.

Information Manager campaigns go to franchisees.

#### *When should I use campaigns vs. emails in a workflow?*

*Campaigns can be tracked, which often makes it worth setting up a campaign and a template even* when you have only one email to send. A good rule of thumb is to use campaigns for external emails, *and embed emails directly into a workflow only for internal emails, such as reminders or information emails to corporate staff.*

# <span id="page-5-1"></span>About Recipient Groups

Groups are mailing lists of recipients who match a set of criteria you define based on fields in their profiles. You can build a static group by defining the group once and associating leads, or you can build an automated (Smart) group, which will add new recipients into the group as they enter the system.

Groups can only be associated with one status-based campaign at a time. They can be associated with multiple promotion-based campaigns.

# <span id="page-5-2"></span>About Workflows

Workflows set up actions that can be kicked off automatically, based on another (triggering) action that takes place in FranConnect. You can choose for an action to happen for all leads or locations, or you can have it happen to only seom locations, based on conditions. The illustration below shows an example of what might be automated for a new lead coming into the system.

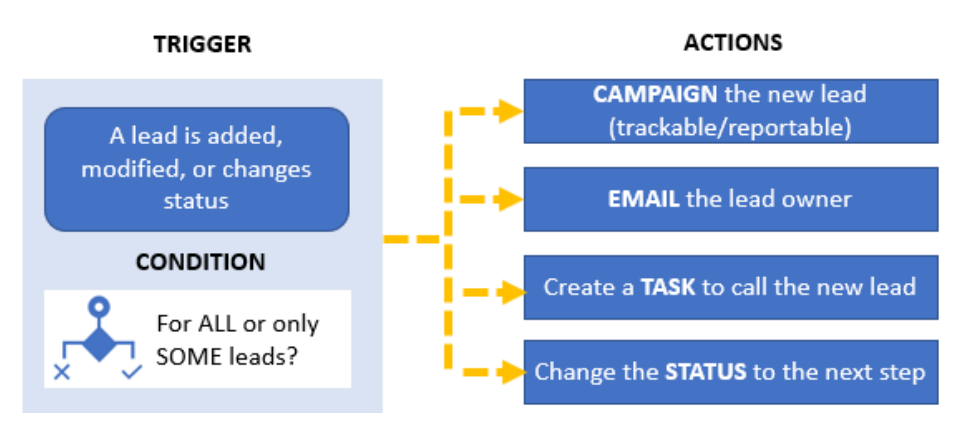

The trigger is the event that kicks off the workflow actions. You can trigger a workflow in different cases, depending on which module you're working in. The chart below shows what triggers can be used in each module that has workflow capability.

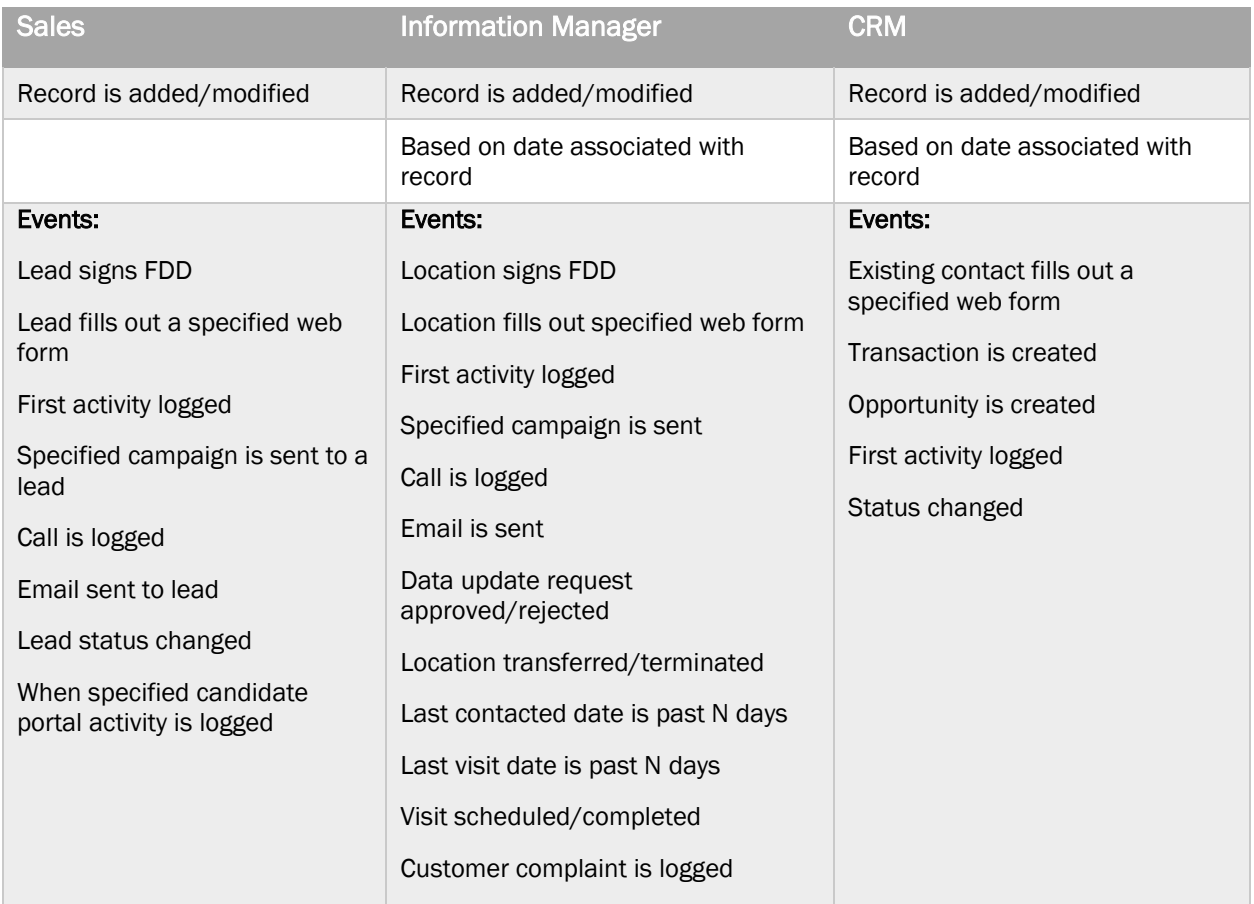

*What's the difference between a status-driven campaign and a workflow based on a status change?*

In a workflow, the status change is an event, meaning that the initiation of that status kicks off the workflow. A campaign will continue to progress as long as the lead stays in that status, and will stop *when that lead moves out of the status, even if the status is not complete.*

Conditions let you target specific leads or locations to have the action performed. For example, not ALL killed leads would warrant a follow-up campaign, but it might be desirable to send a 90-day follow-up email to leads who were killed for non-response, or who indicated that they were deferring their decision. The chart below shows what conditions can be used in each module that has workflow capability.

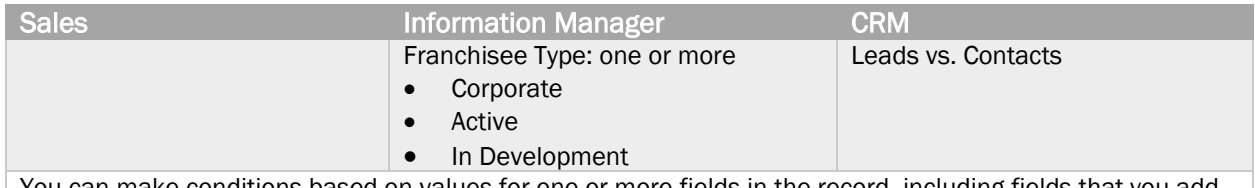

 $\,$  You can make conditions based on values for one or more fields in the record, including fields that you add.  $\,$ 

Actions are the instructions you give for what happens when the conditions are met. The same workflow can kick off several actions, for example sending an email to a lead and adding a task to the lead owner to follow up with a call. The chart below shows what actions can be used in each module that has workflow capability.

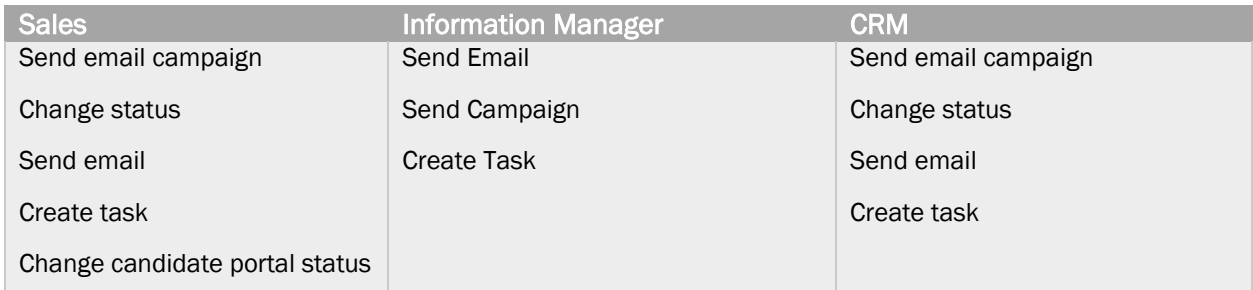

- Create task: You can create a task, designate a task type and a priority, and assign it to the lead owner by role, or to one or more people explicitly from a list. You can schedule that task to happen immediately, after an interval, or have no due date (a "timeless" task).
- Change status or candidate portal status: You can advance a lead along the sales pipeline by assigning a new status from the list.
- Send email: You can send an email to anyone you designate. Note: typically, this is used for internal emails only, because no tracking statistics apply to an email created in the workflow directly.
- Send email campaign: You can set up one email or a series of emails to be sent to recipients you designate. You can also report on the results of the emails, making this a preferred way to send emails to leads or franchisees.

Detailed steps for creating these actions can be found in the Help Center, accessible from the FranConnect product.

# <span id="page-8-0"></span>Sales Automation

This section gives you the specifications to create templates, campaigns and workflows to accomplish your automation objectives. For step-by-step instructions, please see the Help Center in the FranConnect product.

# <span id="page-8-1"></span>Franchise Welcome

You can paste the text of any listed template into the template in your FranConnect instance. Be sure to change out the graphic labeled "Company Name" with your own corporate logo and customize any areas that are *highlighted in yellow* to your own company's information.

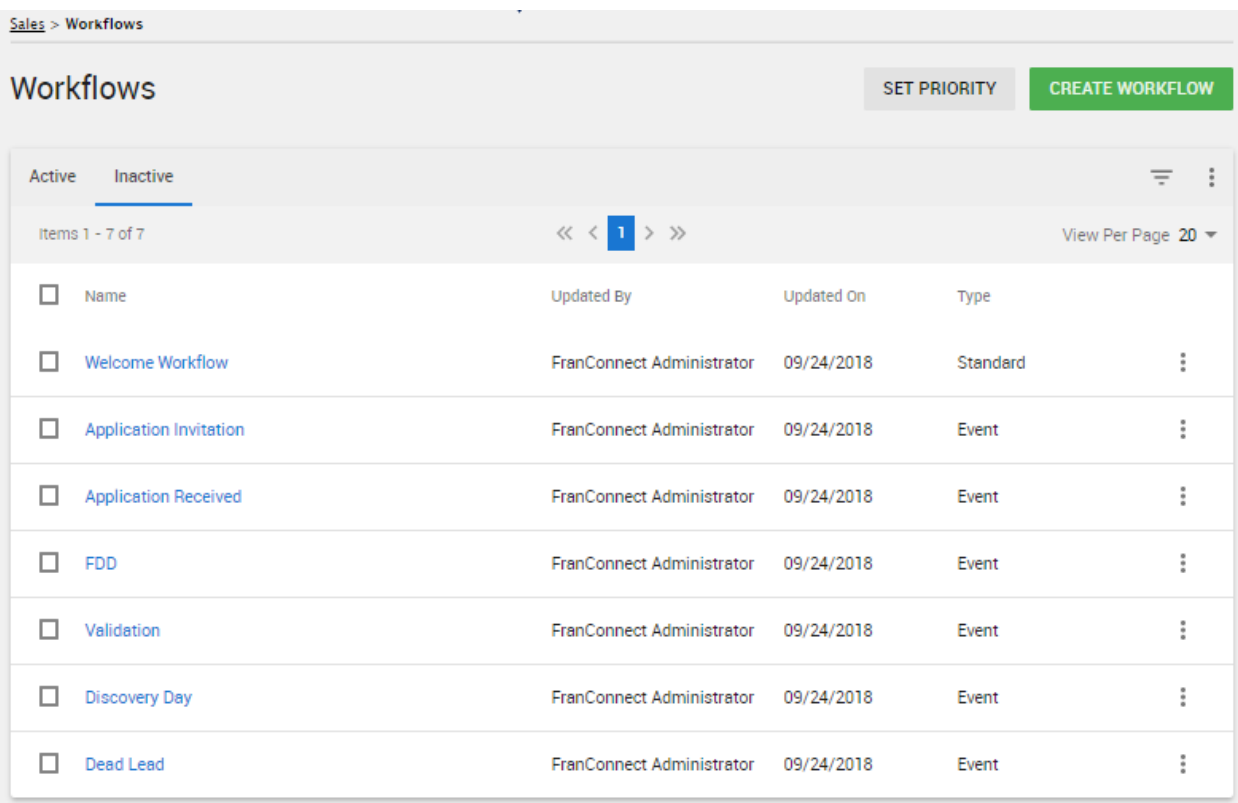

#### <span id="page-9-1"></span>Franchise Welcome Workflow

#### Business Need

When a new lead is added, send an email to the lead thanking them for their inquiry, and send the lead owner a task to inform them that a new lead is in their queue.

#### **Summary**

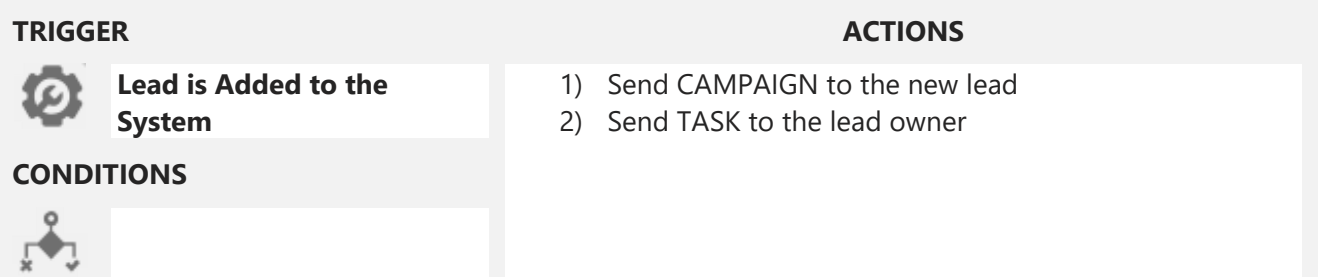

#### Step by Step

**PREPARATION** - build necessary templates and workflows before adding workflow

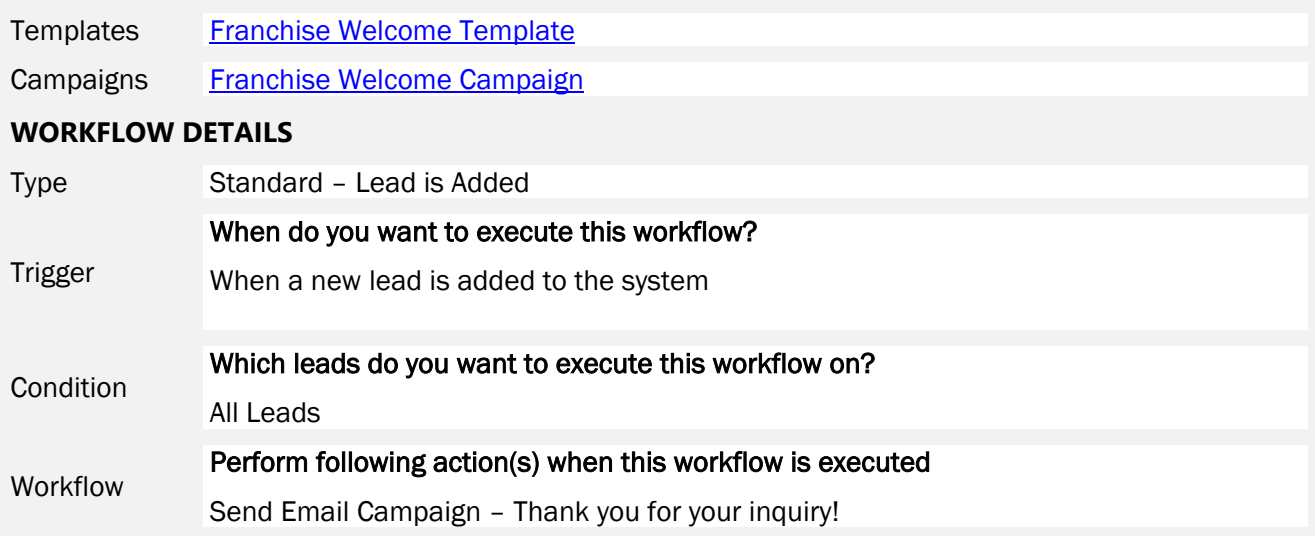

#### **Notes**

#### <span id="page-9-0"></span>Franchise Welcome Campaign

Using a campaign will enable you to check on receipt, open and click rates for this email later.

#### PREPARATION

Templates [Franchise](#page-11-0) Welcome

#### CAMPAIGN DETAILS

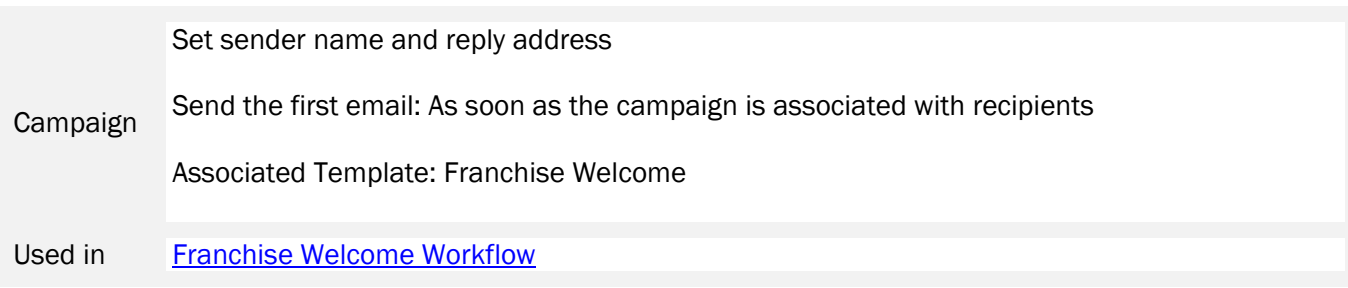

#### <span id="page-11-0"></span>Franchise Welcome Template

This template has placeholders for videos about your company (the blue squares). In addition to editing the company name graphic and the highlighted text, you will want to insert your pictures with links to appropriate web pages where the blue squares are.

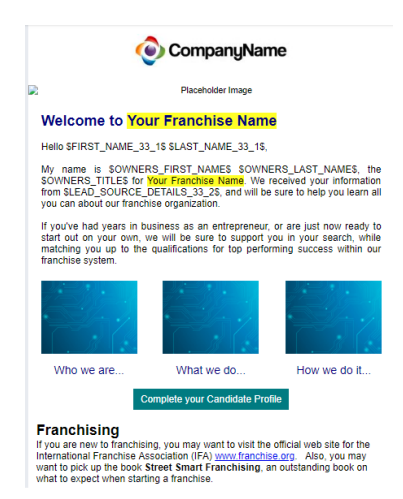

*The formatting for this template is too complex to include in this guide. If you would like HTML code for this template, contact your FranConnect representative.*

*To use the HTML code, open your template and drag a One Column block onto the template workspace, then hover over the block to get the content menu. Navigate to the "Edit HTML" (* <> *) icon, and in the Edit HTML screen, replace all the text with text you copy from the .txt file for the template. Click Update, and then customize your template!*

The screenshot below shows where to find the block and the menu item.

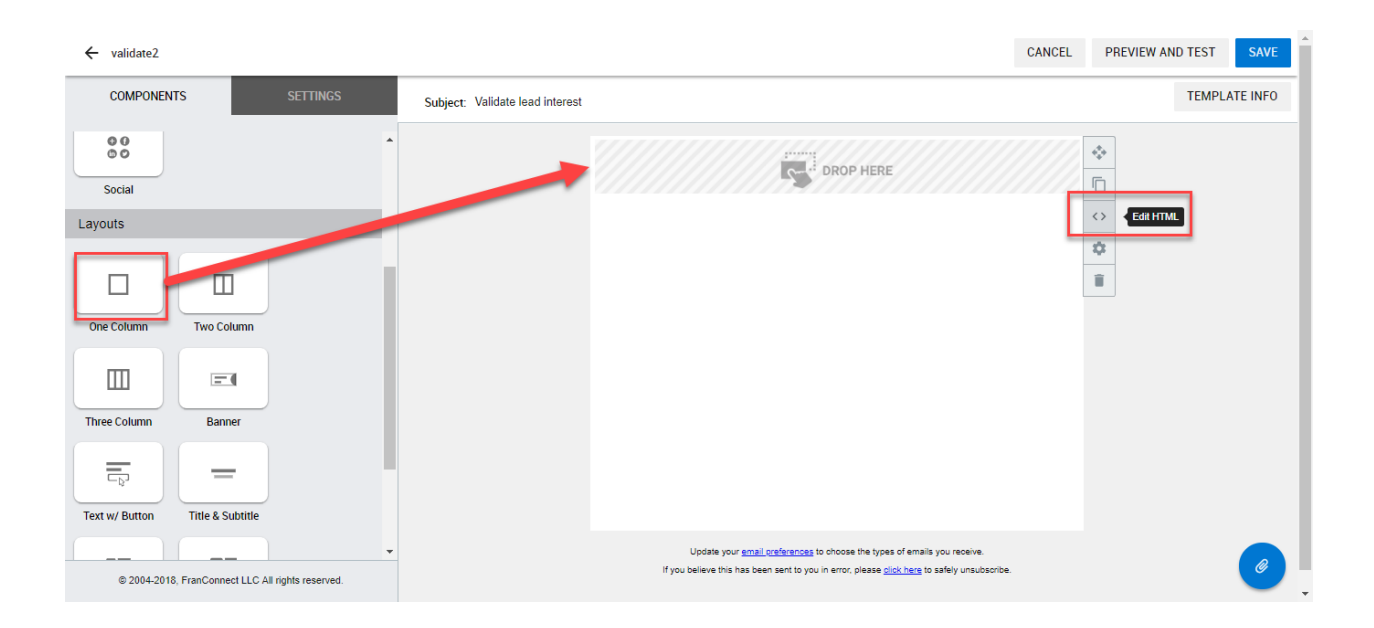

# <span id="page-12-0"></span>Application Workflows

### <span id="page-12-2"></span>Application Invitation Workflow

#### Business Need

When a lead advances to the step of being ready to attend a Discovery Day, send an email with information on how to prepare for Discovery Day.

#### **Summary**

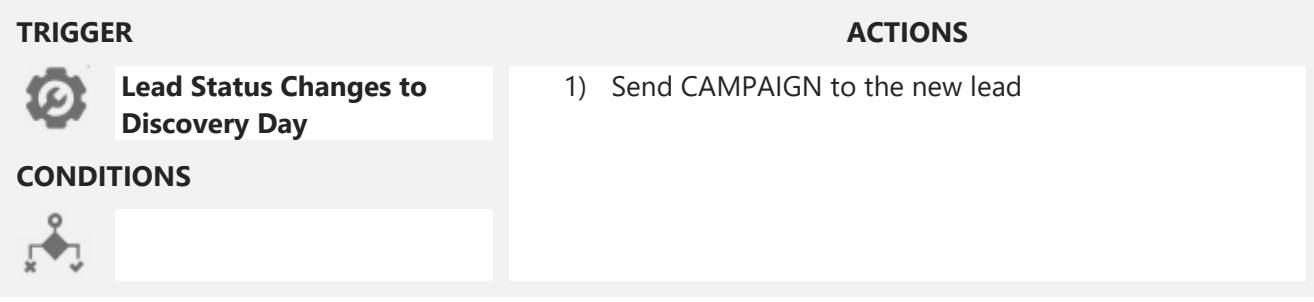

#### Step by Step

**PREPARATION** - build necessary templates and workflows before adding workflow

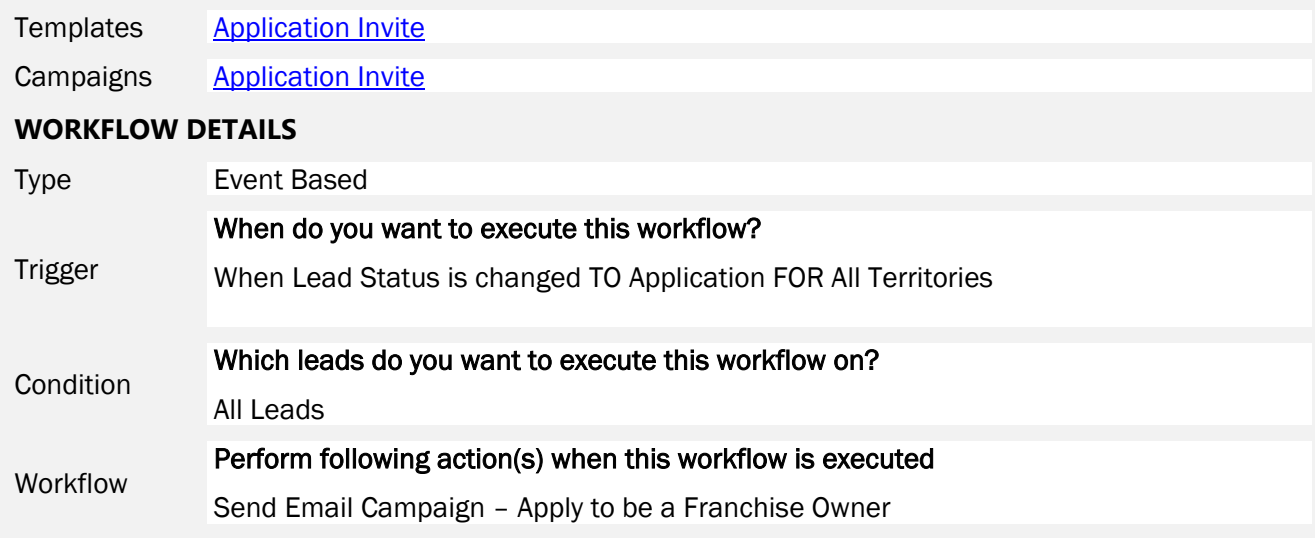

#### Notes

#### <span id="page-12-1"></span>Application Invite Campaign

Using a campaign will enable you to check on receipt, open and click rates for this email later.

# PREPARATION Templates [Application](#page-13-0) Invite

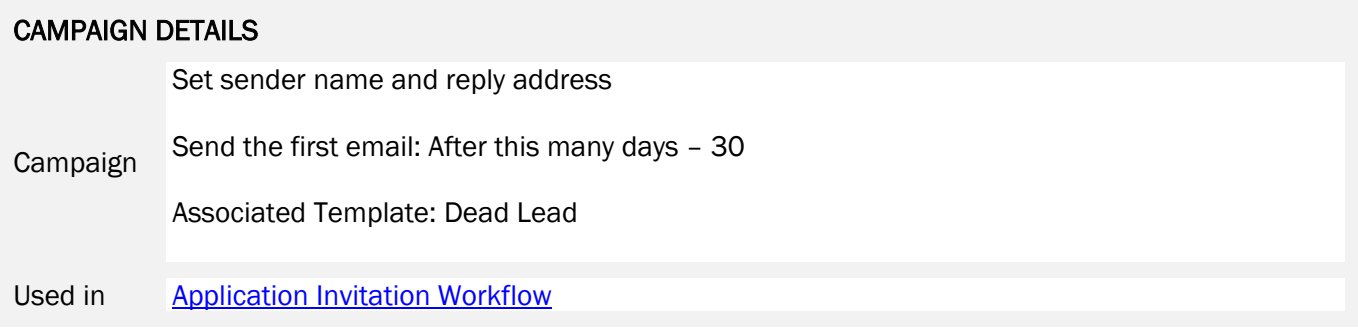

# <span id="page-13-0"></span>Application Invite Template

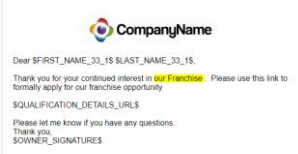

*Paste the text on the right into your template and customize the highlighted items.*

Dear \$FIRST\_NAME\_33\_1\$ \$LAST\_NAME\_33\_1\$,

Thank you for your continued interest in our Franchise. Please use this link to formally apply for our franchise opportunity.

\$QUALIFICATION\_DETAILS\_URL\$

Please let me know if you have any questions. Thank you, \$OWNER\_SIGNATURE\$

# Application Received Workflow

#### Business Need

When a lead returns an application, change their status to "Application Received" and send a task to the lead owner to let them know that the application is awaiting their review.

#### **Summary**

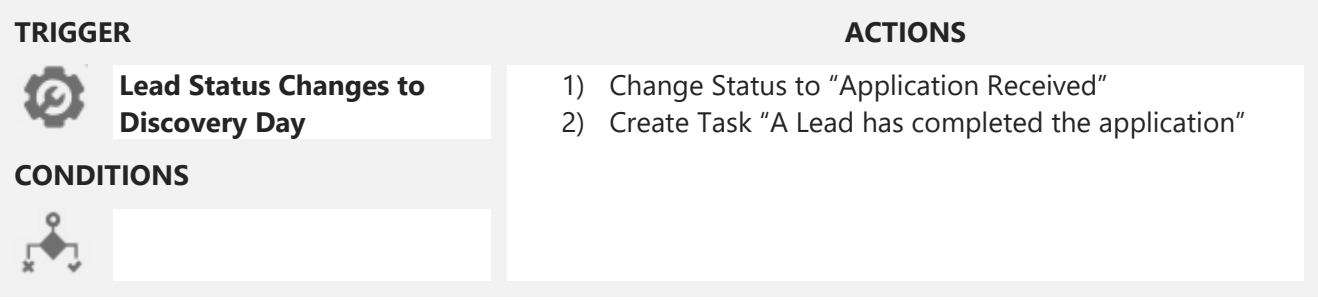

#### Step by Step

**PREPARATION** - build necessary templates and workflows before adding workflow

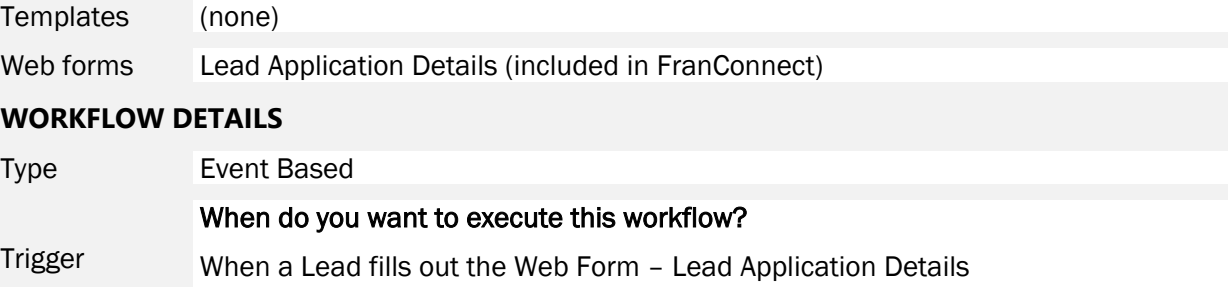

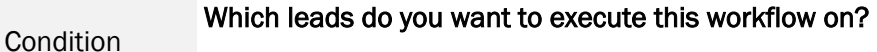

All Leads

#### Perform following action(s) when this workflow is executed

Workflow Change Status to "Application Received" Create Task – assign to Owner, schedule task time Immediate, fill in the message you would like the owner to receive.

#### Notes

# <span id="page-15-0"></span>FDD

#### <span id="page-15-1"></span>FDD Workflow

#### Business Need

When a lead is sent the Franchise Disclosure Document (FDD), send an email with information on how to read an FDD.

### **Summary**

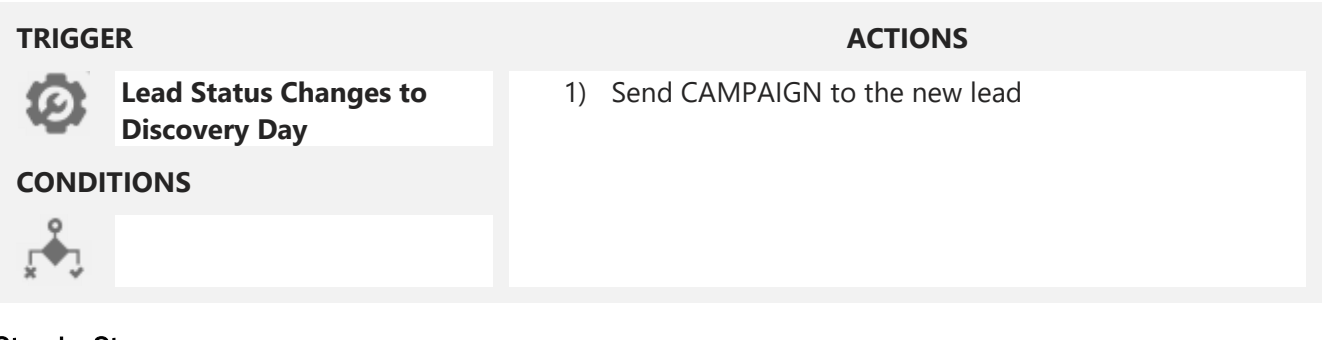

### Step by Step

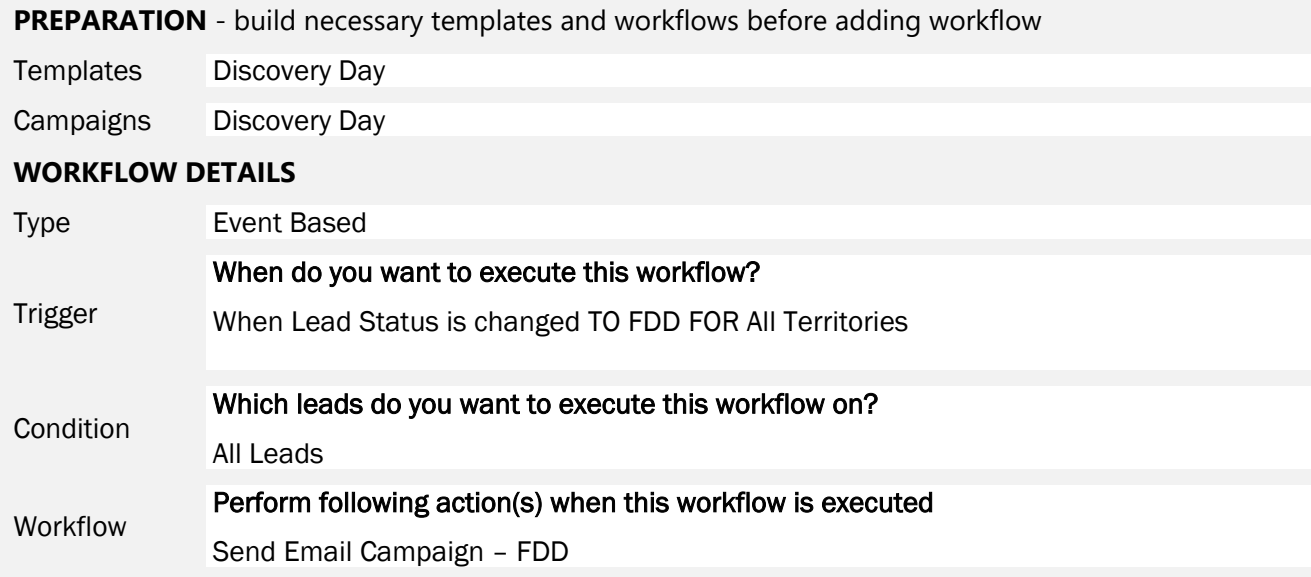

## Notes

#### FDD Campaign

Using a campaign will enable you to check on receipt, open and click rates for this email later.

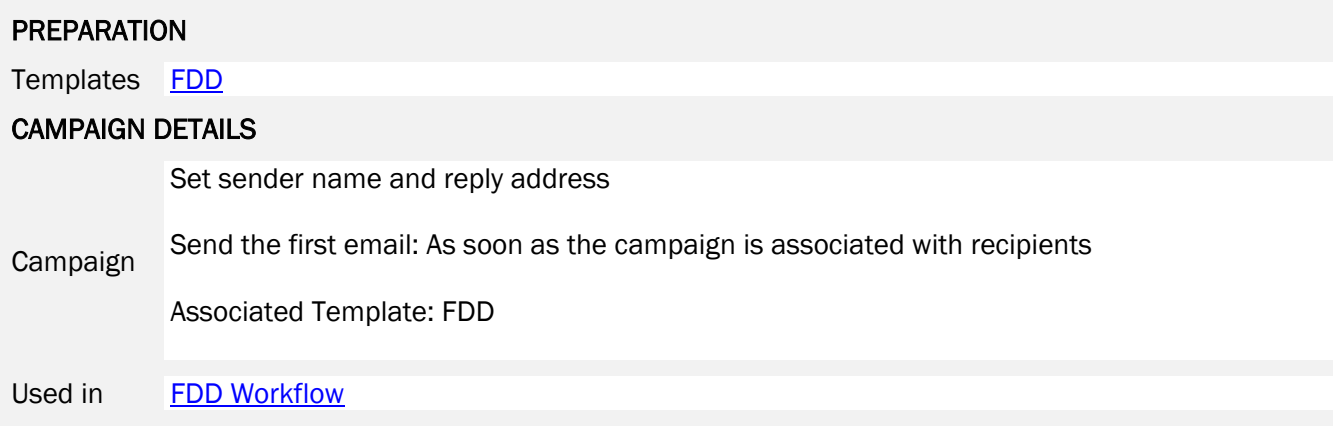

#### <span id="page-16-0"></span>FDD Template

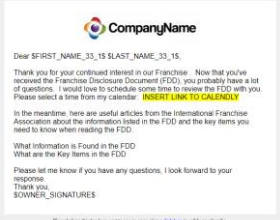

*Paste the text on the right into your template and customize the highlighted items.*

Dear \$FIRST\_NAME\_33\_1\$ \$LAST\_NAME\_33\_1\$,

Thank you for your continued interest in our Franchise . Now that you've received the Franchise Disclosure Document (FDD), you probably have a lot of questions. I would love to schedule some time to review the FDD with you. Please select a time from my calendar: **INSERT LINK TO CALENDLY** 

In the meantime, here are useful articles from the International Franchise Association about the information listed in the FDD and the key items you need to know when reading the FDD.

What [Information](https://www.franchise.org/what-information-is-found-in-the-fdd) is Found in the FDD What are the Key [Items](https://www.franchise.org/what-are-the-key-items-in-the-fdd) in the FD[D](https://www.franchise.org/what-are-the-key-items-in-the-fdd)

Please let me know if you have any questions, I look forward to your response. Thank you, \$OWNER\_SIGNATURE\$

# <span id="page-17-0"></span>**Validation**

## Validation Workflow

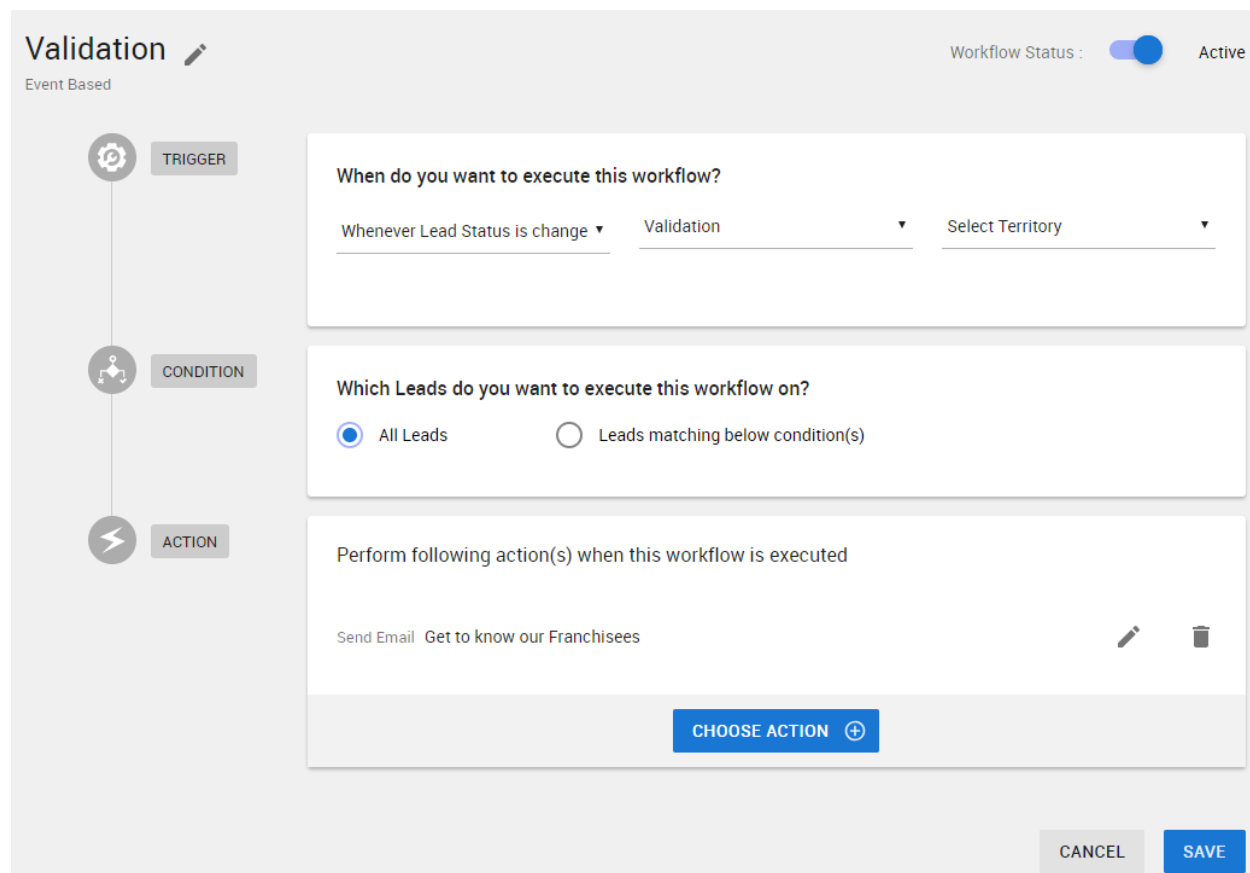

#### Business Need

When a lead advances to the step of Validation, send an email with some existing franchisee testimonials.

# **Summary**

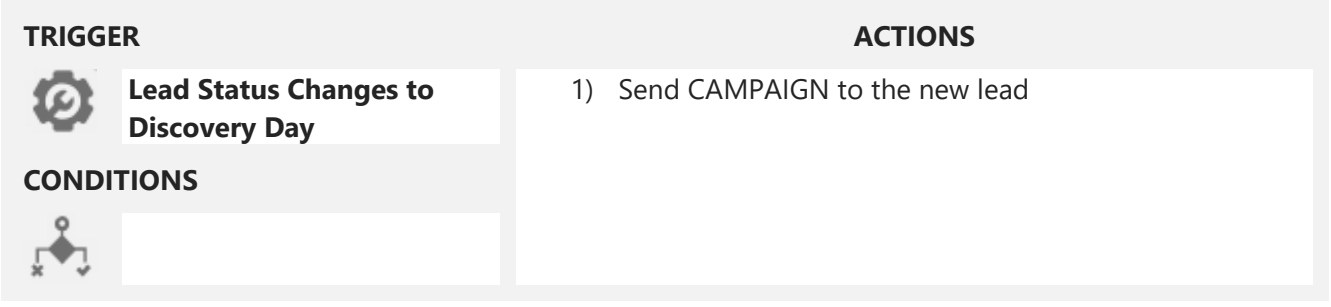

### Step by Step

**PREPARATION** - build necessary templates and workflows before adding workflow

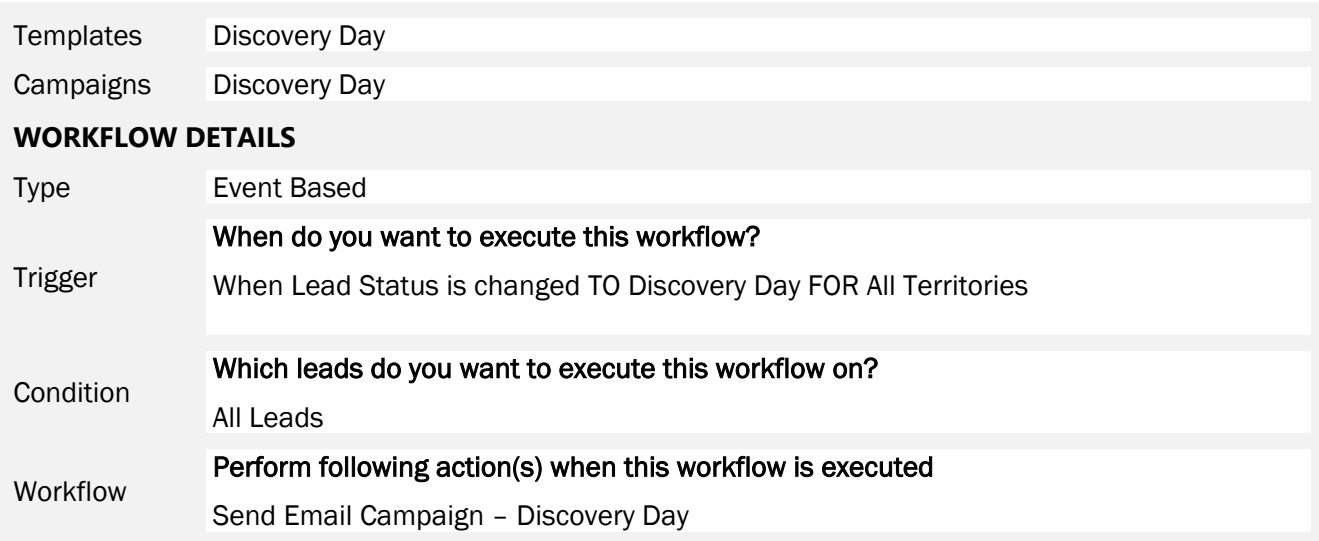

# Notes

The Status "Discovery Day" shown are the ones preconfigured in the Devel FastTrack package…your Status "Discovery Day" may vary. Choose accordingly from your system's Discovery Day-related status.

#### Validation Template

This template has placeholders for pictures of existing franchisees. In addition to editing the company name graphic and the highlighted text, you will want to insert your pictures with links to appropriate videos, if you have them.

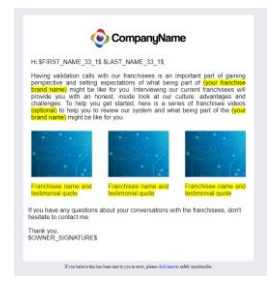

*The formatting for this template is too complex to include in this guide. If you would like HTML code for this template, contact your FranConnect representative.*

*To use the HTML code, open your template and drag a One Column block onto the template workspace, then hover over the block to get the content menu. Navigate to the "Edit HTML"*

*(* <> *) icon, and in the Edit HTML screen, replace all the text with text you copy from the .txt file for the template. Click Update, and then customize your template!*

The screenshot below shows where to find the block and the menu item.

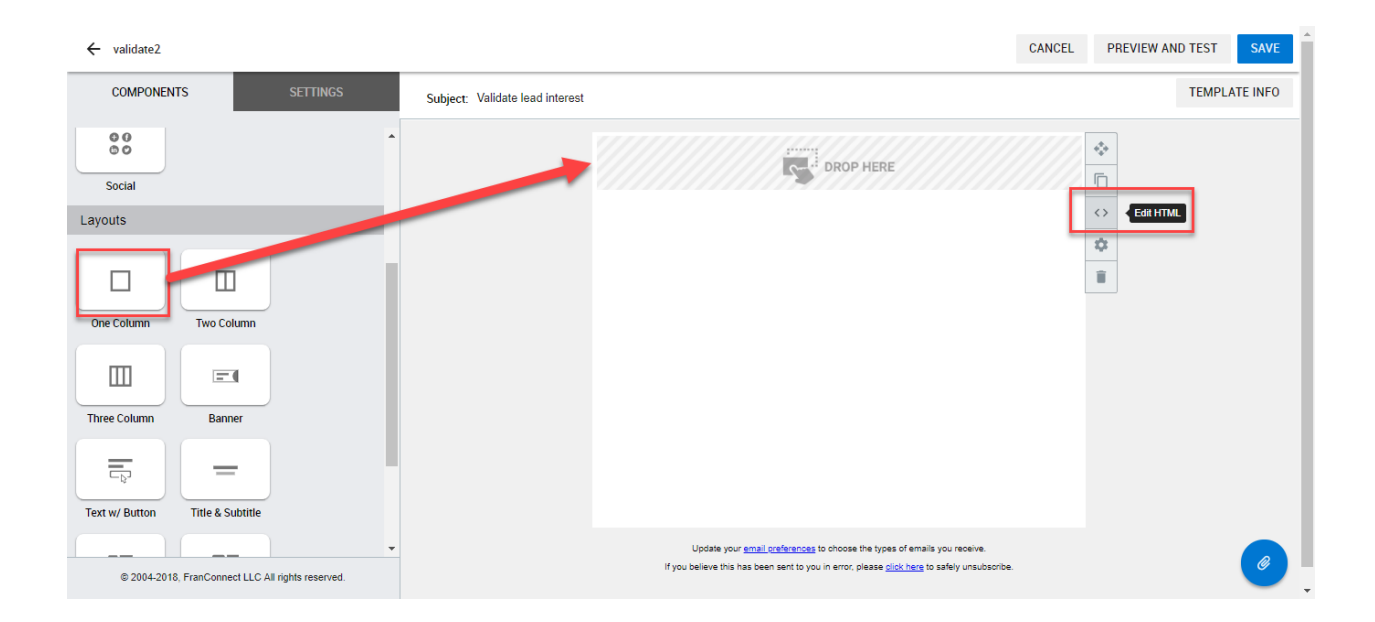

# <span id="page-20-0"></span>Discovery Day

#### <span id="page-20-2"></span>Discovery Day Workflow

#### Business Need

When a lead advances to the step of being ready to attend a Discovery Day, send an email with information on how to prepare for Discovery Day.

#### **Summary**

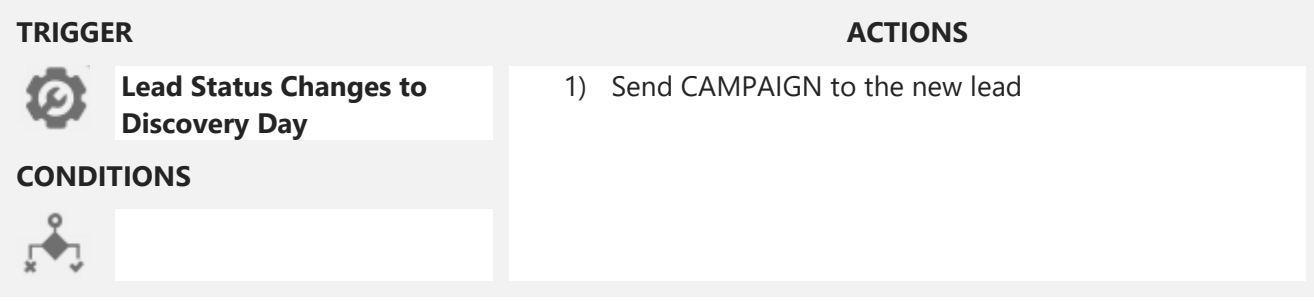

#### Step by Step

**PREPARATION** - build necessary templates and workflows before adding workflow

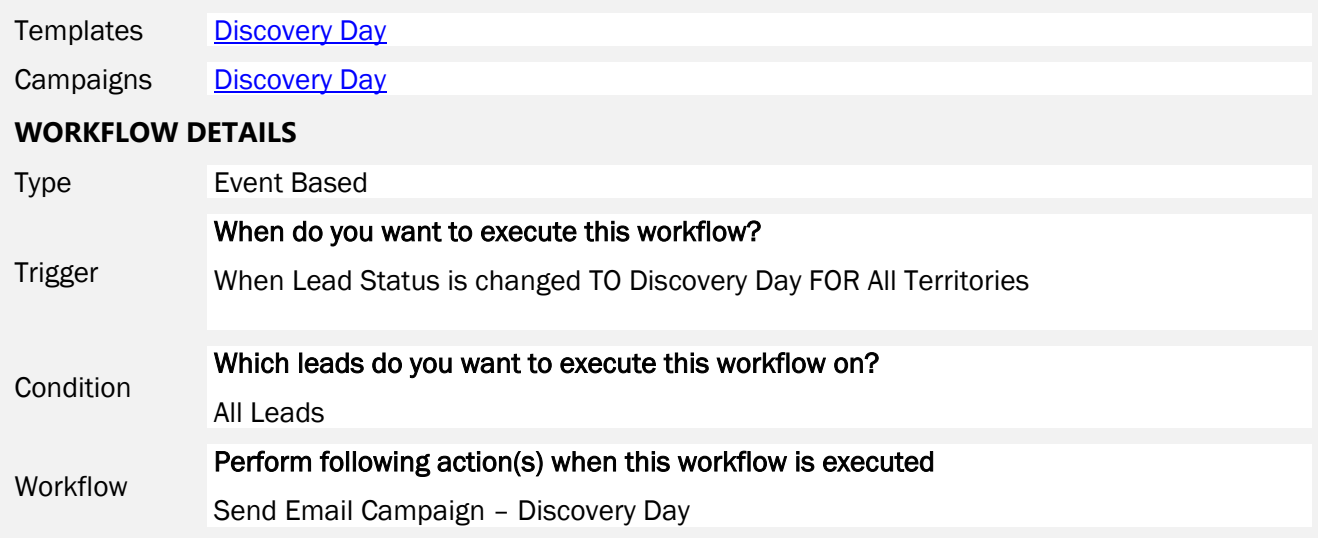

#### Notes

The Status "Discovery Day" shown are the ones preconfigured in the Devel FastTrack package…your Status "Discovery Day" may vary. Choose accordingly from your system's Discovery Day-related status.

#### <span id="page-20-1"></span>Discovery Day Campaign

Using a campaign will enable you to check on receipt, open and click rates for this email later.

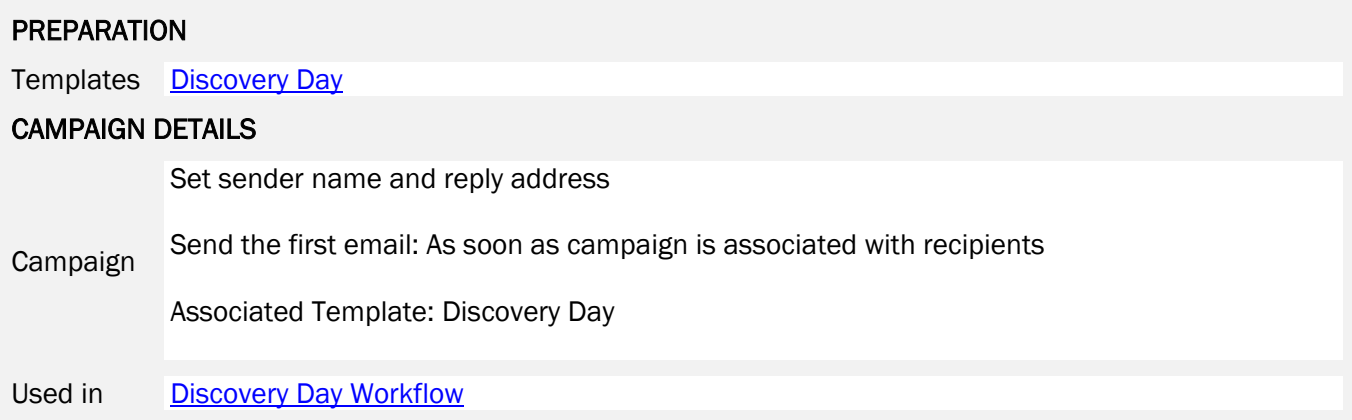

#### <span id="page-22-1"></span>Discovery Day Template

#### CompanyName

Dear SFIRST\_NAME\_33\_1S SLAST\_NAME\_33\_1\$, Thank you for your continued interest in **our Franchise**. Please use this link to SQUALIFICATION\_DETAILS\_URLS Please let me know if you have any questions.<br>Thank you,<br>\$OWNER\_SIGNATURE\$

*Paste the text on the right into your template and customize the highlighted items.*

#### Hi \$FIRST\_NAME\_33\_1\$ \$LAST\_NAME\_33\_1\$,

We're looking forward to having you come to our Discovery Day and meet our corporate team. We want you to get a good feeling for what **Franchisor** is all about. If you've never been to a Discovery Day, you may find this article helpful.

How to Get the Most out of a Franchise ["Discovery](https://www.entrepreneur.com/article/217858) Day"

As always, if you have any questions please don't hesitate to ask.

Thank you, \$OWNER\_SIGNATURE\$

# <span id="page-22-0"></span>Franchise Dead Lead

#### Dead Lead Re-Campaign Workflow

#### Business Need

30 days after a lead is placed in Killed Lead status, for the reason "deferred decision", an email is sent to the killed lead asking for feedback on why the decision was deferred.

#### **Summary**

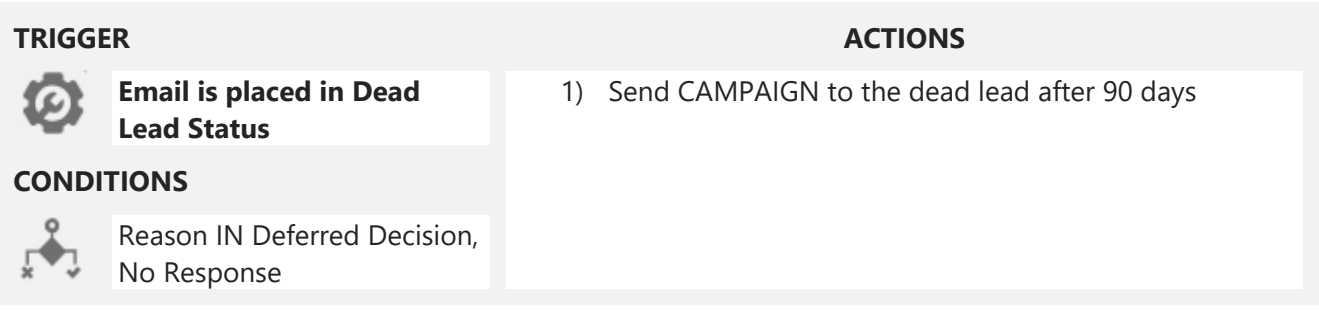

#### Step by Step

**PREPARATION** - build necessary templates and workflows before adding workflow

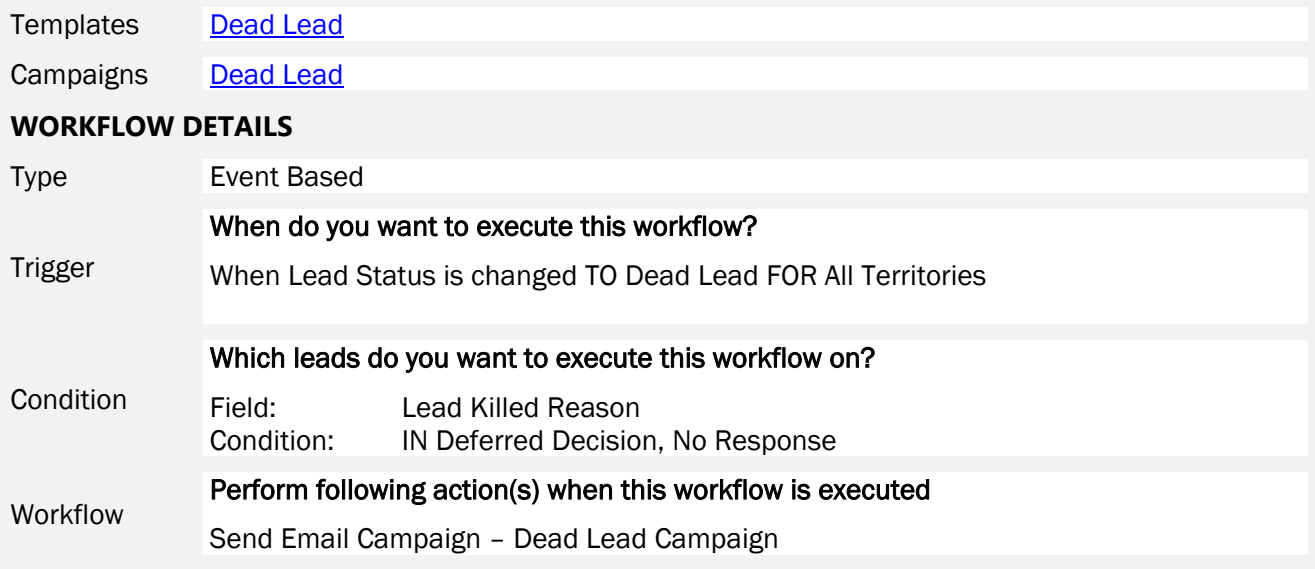

#### Notes

The Lead Killed Reasons shown are the ones preconfigured in the Devel FastTrack package…your lead killed reasons may vary. Choose accordingly from your system's Killed Lead Reasons.

#### Dead Lead Template

#### CompanyName

Dear SFIRST\_NAME\_33\_1\$ SLAST\_NAME\_33\_1\$, Thank you for your continued interest in our Franchise. Please use this link to SQUALIFICATION\_DETAILS\_URL\$ Please let me know if you have any questions<br>Thank you,<br>SOWNER\_SIGNATURES

*Paste the text on the right into your template and customize the highlighted items.*

Hello \$FIRST\_NAME\_33\_1\$ \$LAST\_NAME\_33\_1\$,

I am writing because it has been a while since I heard from you. If you've decided not to purchase a franchise or have purchased another brand, I would love to know. Any feedback you have is welcome as it only helps us to achieve our franchise growth goals moving forward.

Thank you, \$OWNER\_SIGNATURE\$

\$QUALIFICATION\_DETAILS\_URL\$

Please let me know if you have any questions. Thank you, \$OWNER\_SIGNATURE\$

*Used in the Dead Lead Campaign and the Dead Lead Workflow*

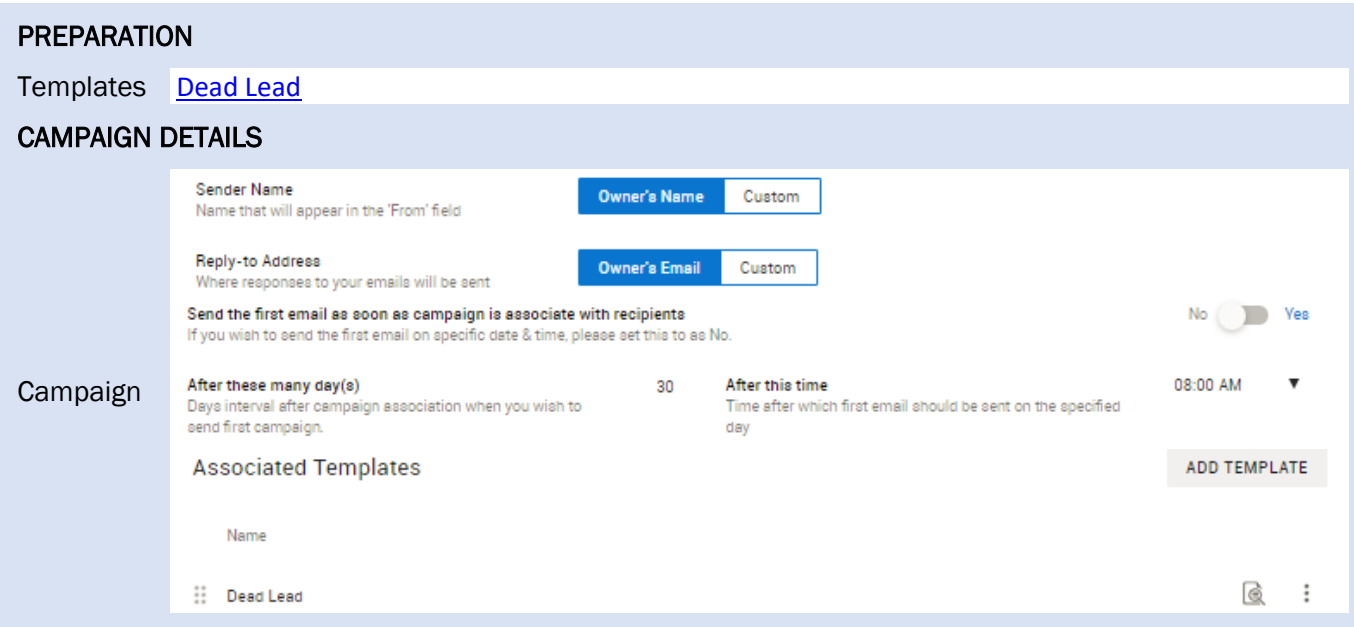

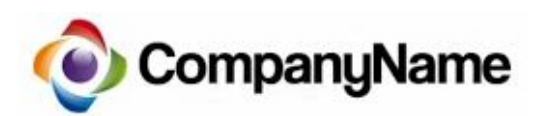

Hello \$FIRST\_NAME\_33\_1\$ \$LAST\_NAME\_33\_1\$,

I am writing because it has been a while since I heard from you. If you've decided not to purchase a franchise or have purchased another brand, I would love to know. Any feedback you have is welcome as it only helps us to achieve our franchise growth goals moving forward.

Thank you, \$OWNER\_SIGNATURE\$

# Dead Lead Campaign

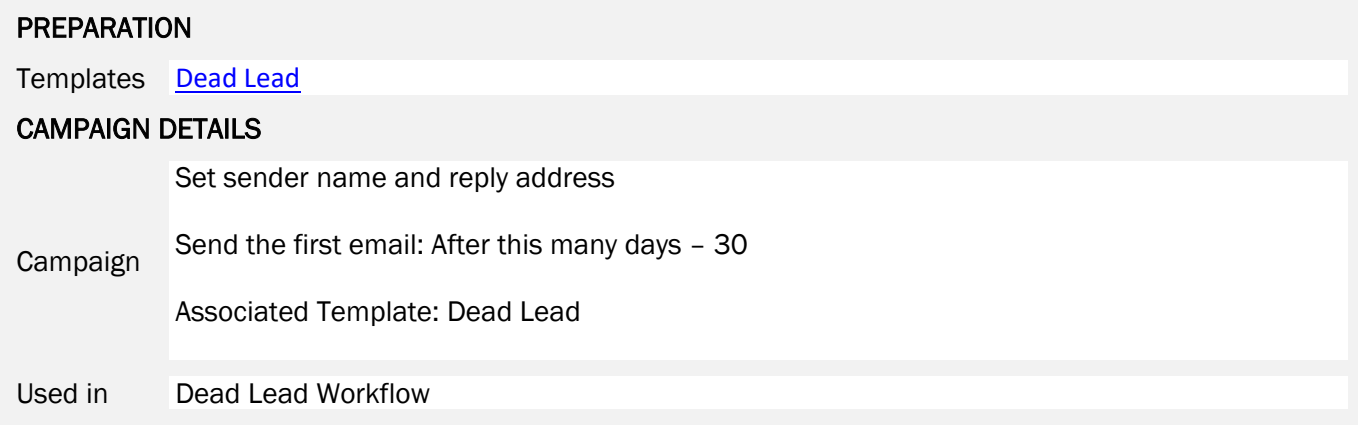

# **Campaign**

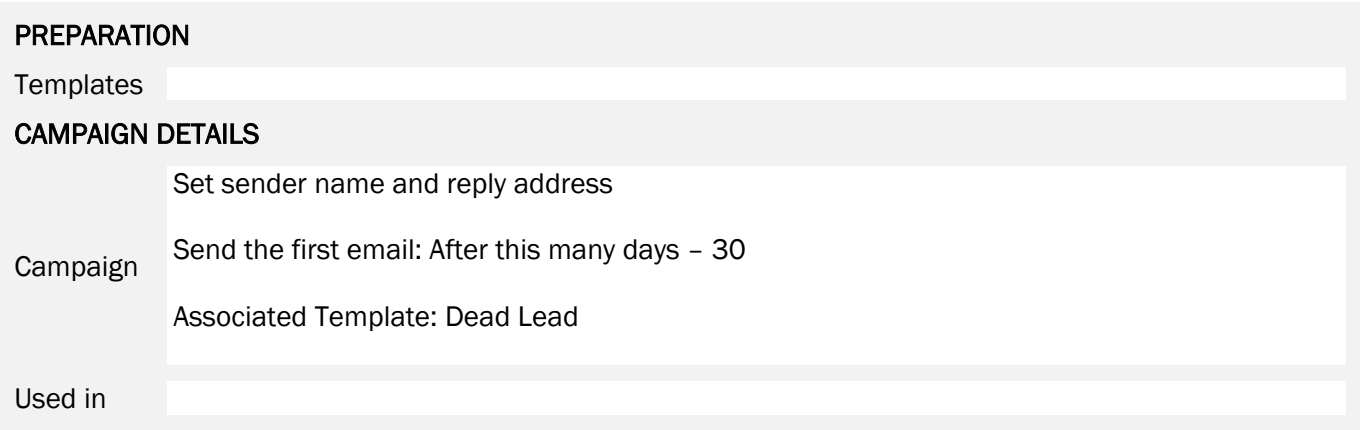

# <span id="page-27-0"></span>Info Mgr Automation

# <span id="page-27-1"></span>General Liability Insurance Expiration

#### Business Need

45 days prior to the expiration date of the insurance policy on record, all Corporate and Active Locations will receive an email with a link to the General Liability Insurance web form requesting that they update the policy information and provide a copy.

#### **Summary**

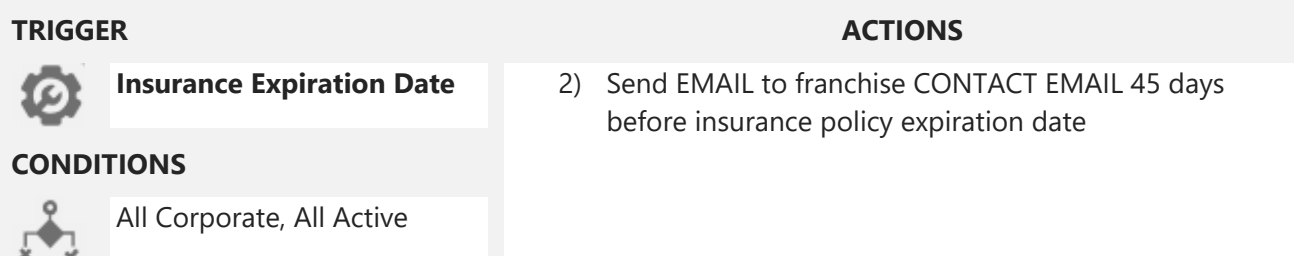

#### Step by Step

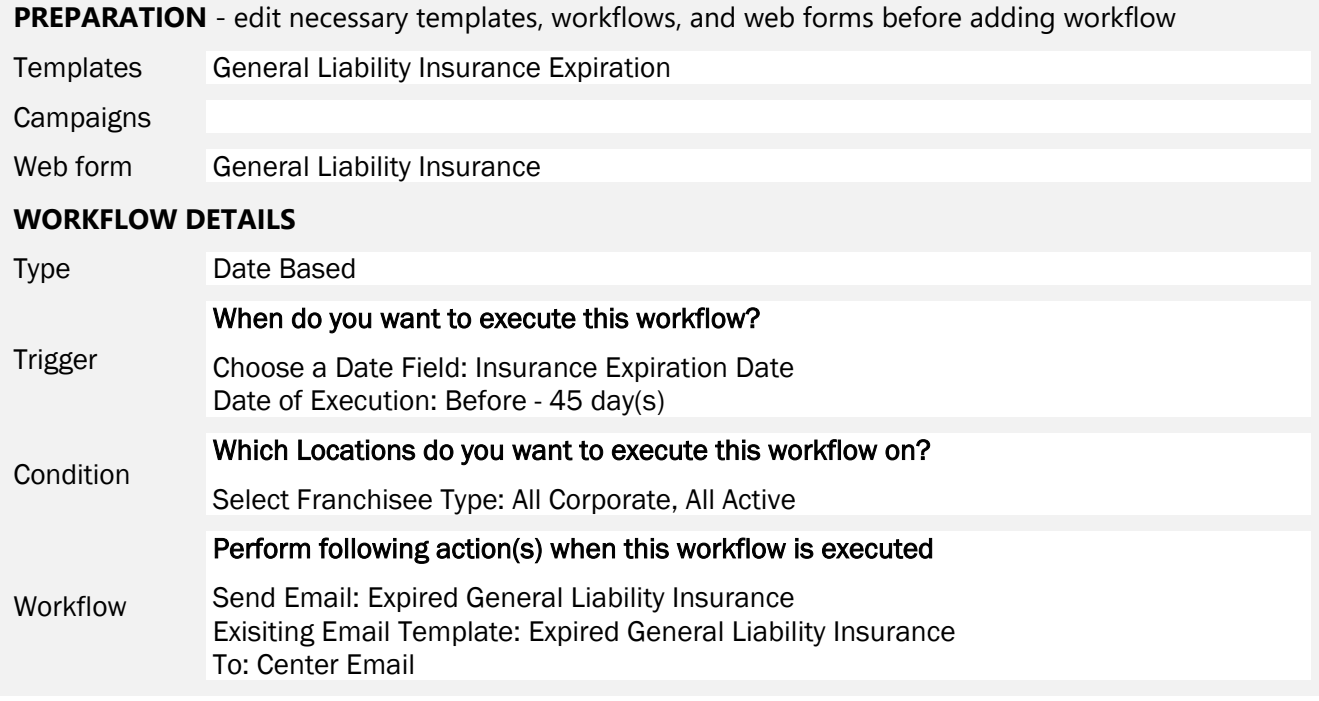

#### Notes

The General Liability Web Form is set to update the franchisee record ONLY AFTER receiving approval under Data Update Requests. Someone from your team will need to approve the form before it enters the franchisee record. You can send this email to another address instead of the Center Email.

# <span id="page-28-0"></span>Franchise Renewal

#### Franchise Renewal Workflow

#### Business Need

365 days prior to the Term Expiration Date of the franchise location, all Active Locations will receive an email reminding them that their renewal is coming up in one year and that they will need to submit their intent to renew. 180 days later (6 months prior to the term expiration date) they will receive a six-month reminder to submit their intent to renew.

#### **Summary**

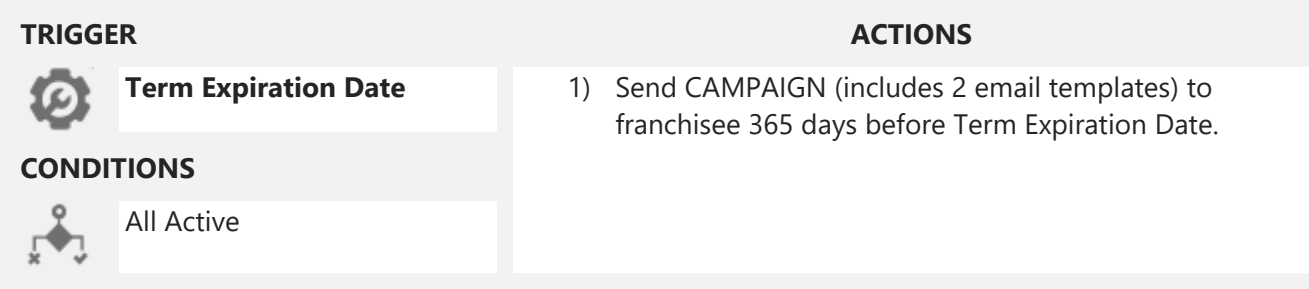

#### Step by Step

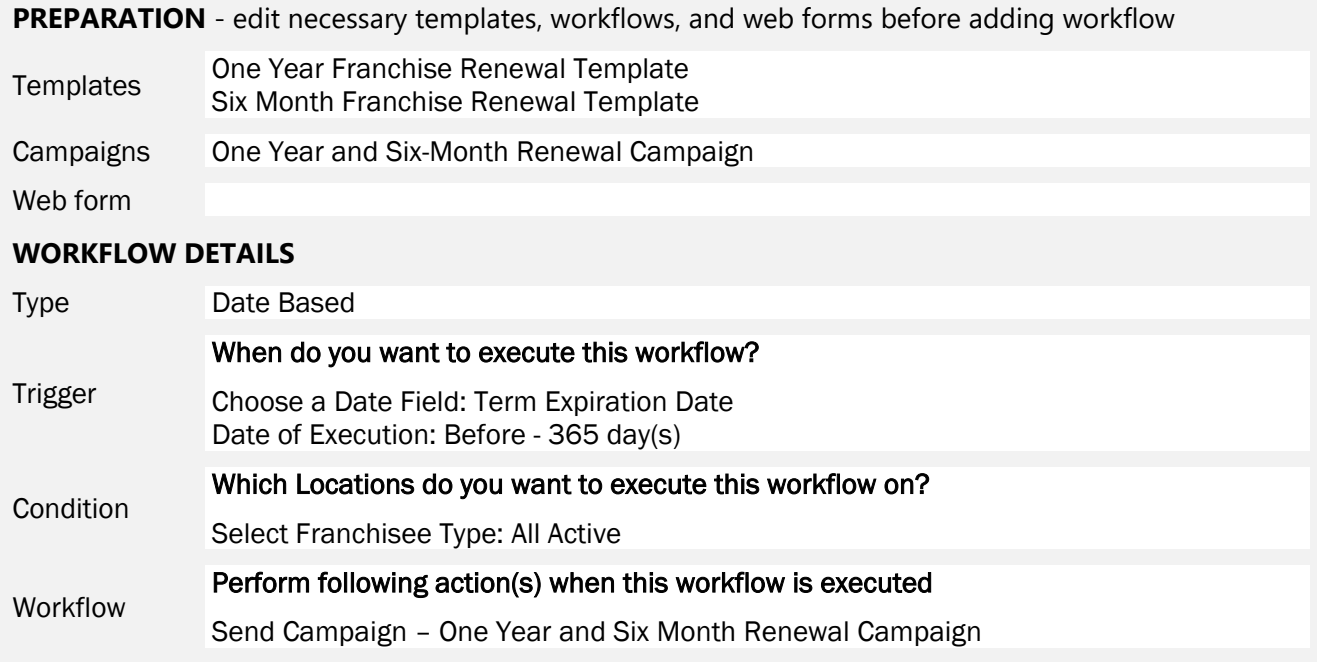

#### Notes

The one-year renewal reminder can be removed from the campaign if you only want to remind your franchisees at six months.

# <span id="page-29-0"></span>Customer Feedback

## Customer Feedback workflow

#### Business Need

When customer feedback is logged, a task will be created for a member of the corporate team to review the feedback with the franchisee.

## **Summary**

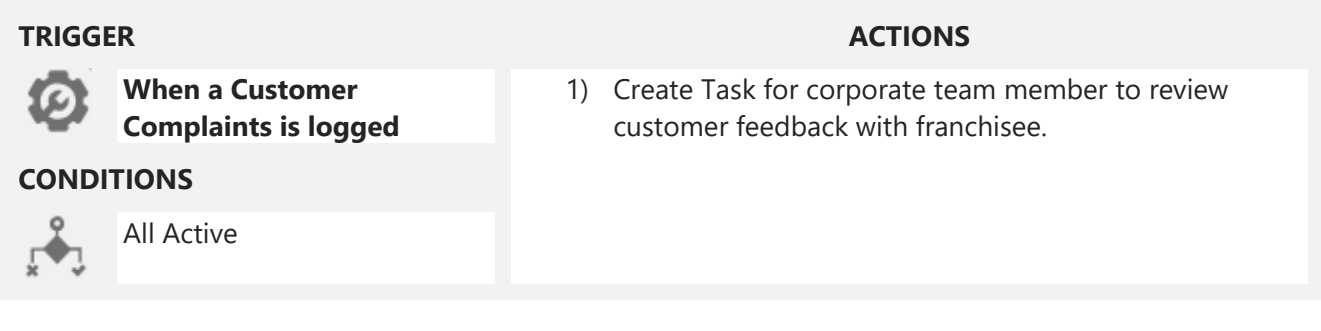

#### Step by Step

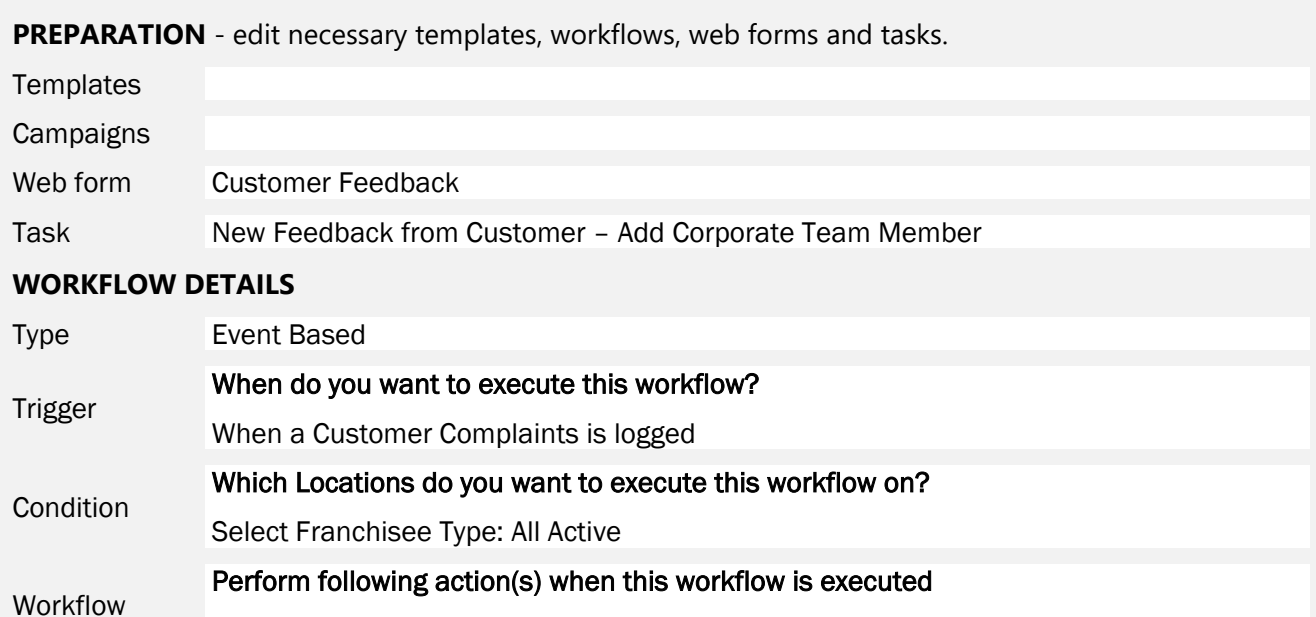

Create Task – New Feedback from Customer

#### Notes

The task to notify a corporate team member has already been created, assign the task to the team member.

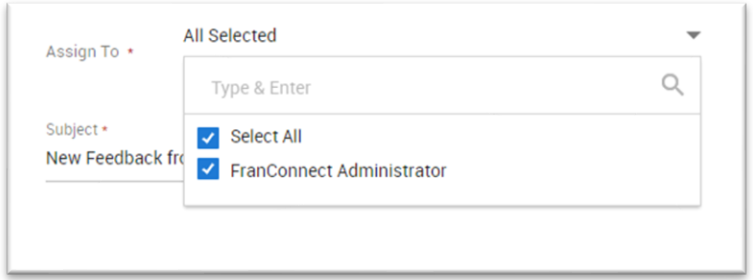

# <span id="page-30-0"></span>FDD – 14 Day Holding Period Expired

#### Business Need

After a Franchisee is sent the FDD at Renewal, someone at corporate can be notified, via a task, that the holding period has expired.

### **Summary**

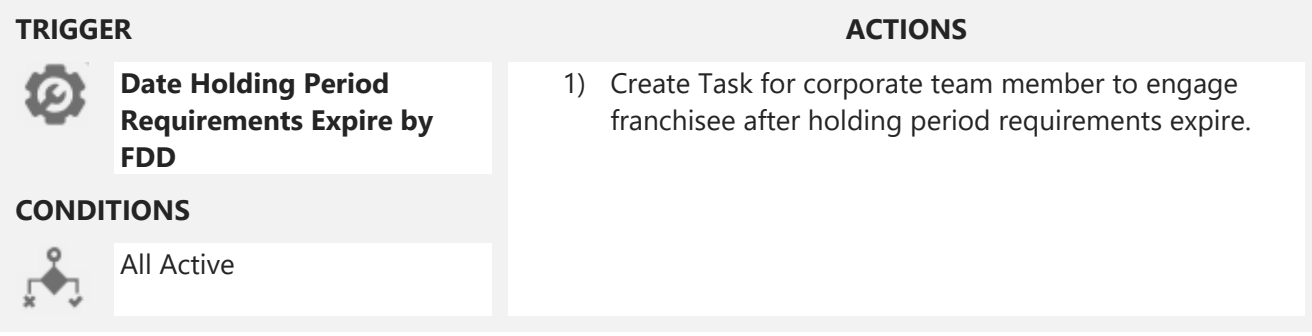

# Step by Step

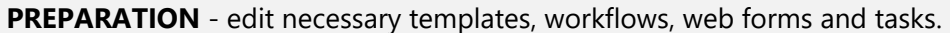

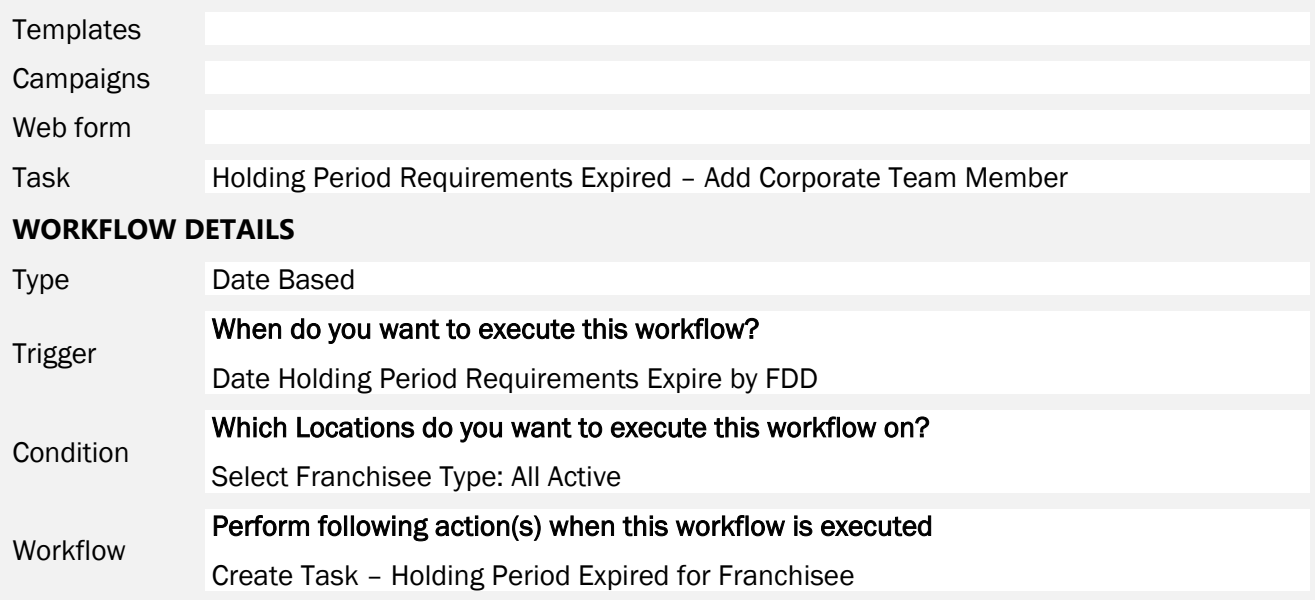

#### Notes

The task to notify a corporate team member has already been created, assign the task to the team member.

# <span id="page-31-0"></span>14 Days Since Franchisee Last Contacted

## Business Need

When someone from the corporate team has not contacted the franchisee in 14 days, someone on the corporate team will receive a task to contact the franchisee.

### **Summary**

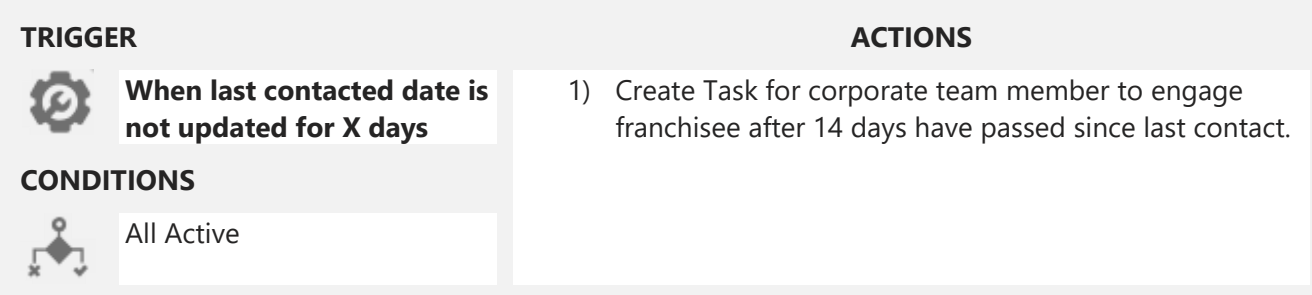

#### Step by Step

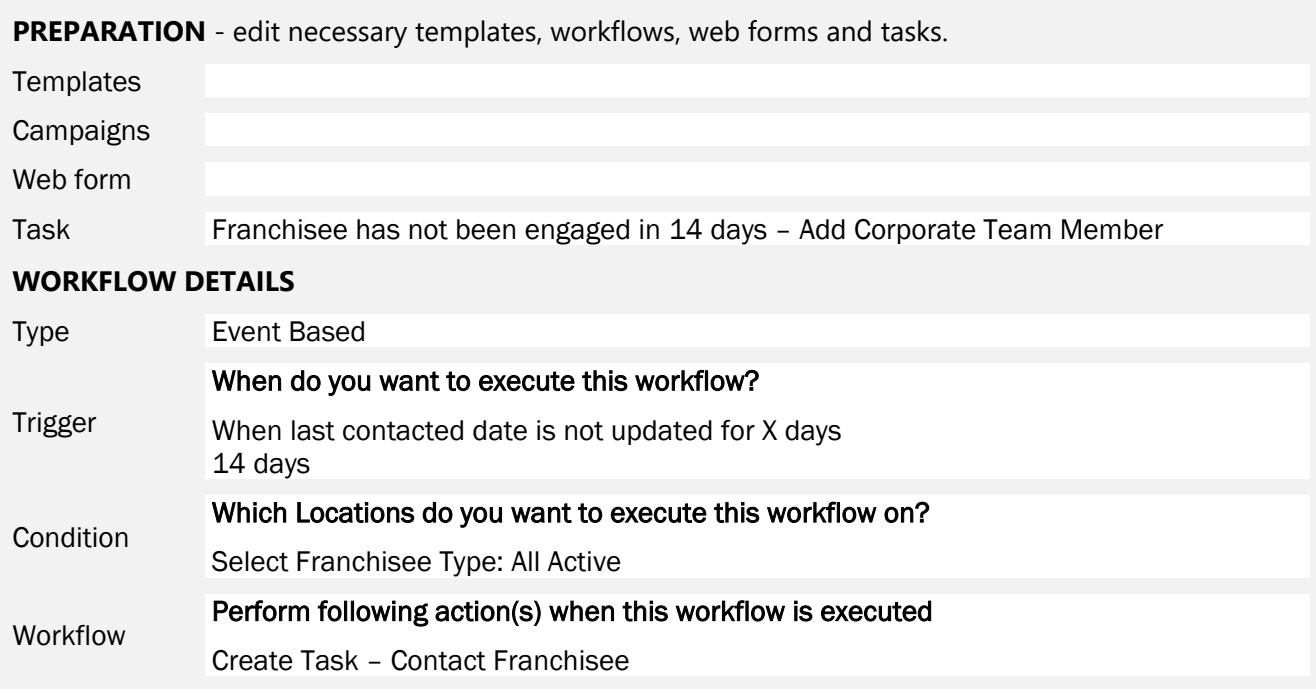

#### Notes

The task to notify a corporate team member has already been created, assign the task to the team member.

# <span id="page-32-0"></span>Lease Expiration

#### Business Need

90 days prior to the lease expiring for the location, an email is sent to the franchisee reminding them that their lease is about to expire.

#### **Summary**

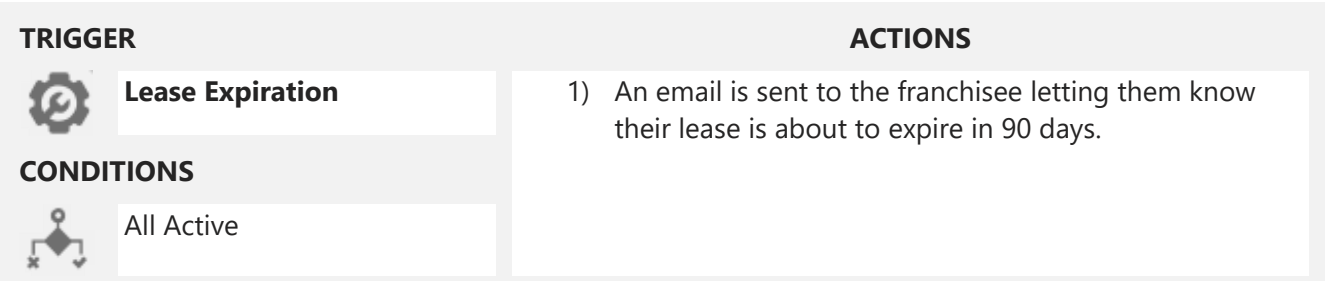

#### Step by Step

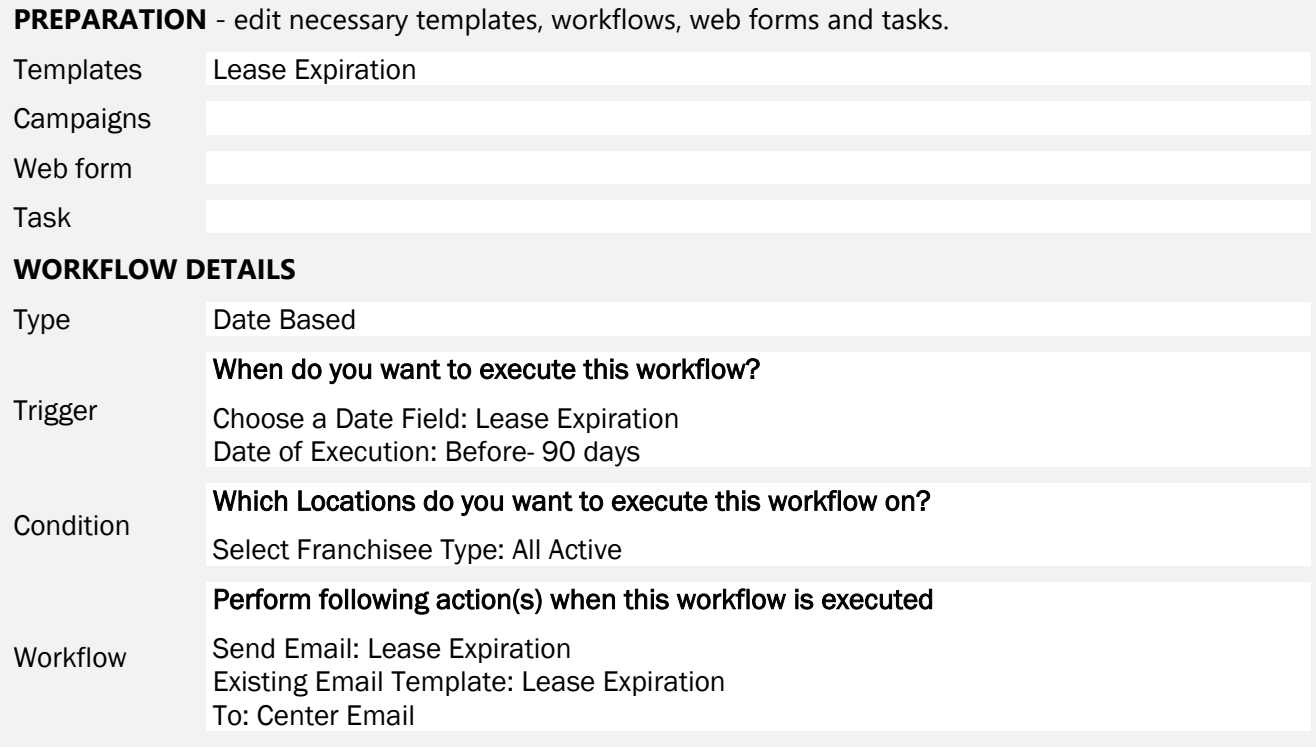

#### Notes

You can send this email to another address instead of the Center Email.

# <span id="page-33-0"></span>Franchise Location Termination

#### Business Need

After a location is terminated multiple team members are assigned tasks to complete termination items.

#### **Summary**

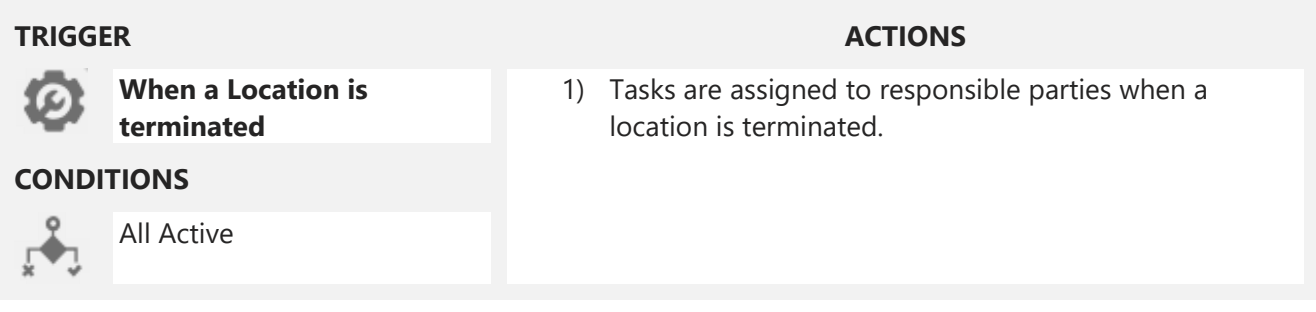

#### Step by Step

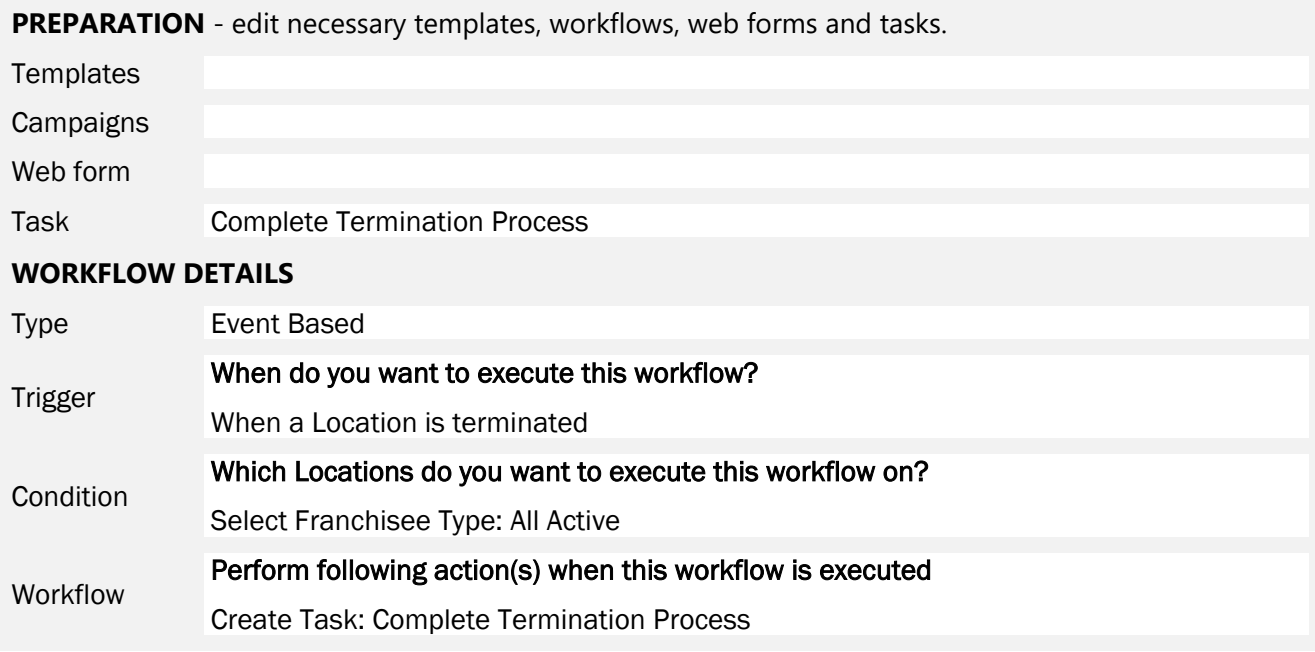

#### Notes

Edit the recipient of the task, the subject and description to meet your business process. More than one task can be created for this trigger to accommodate the many things that need to be done by members of your team upon location termination.

# <span id="page-34-0"></span>Franchise Location Transfer

#### Business Need

After a location is transferred multiple team members are assigned tasks to complete transfer items.

### **Summary**

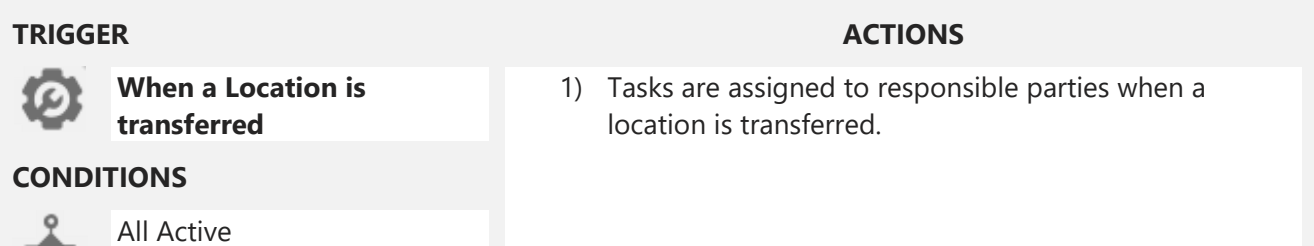

#### Step by Step

ŗ.

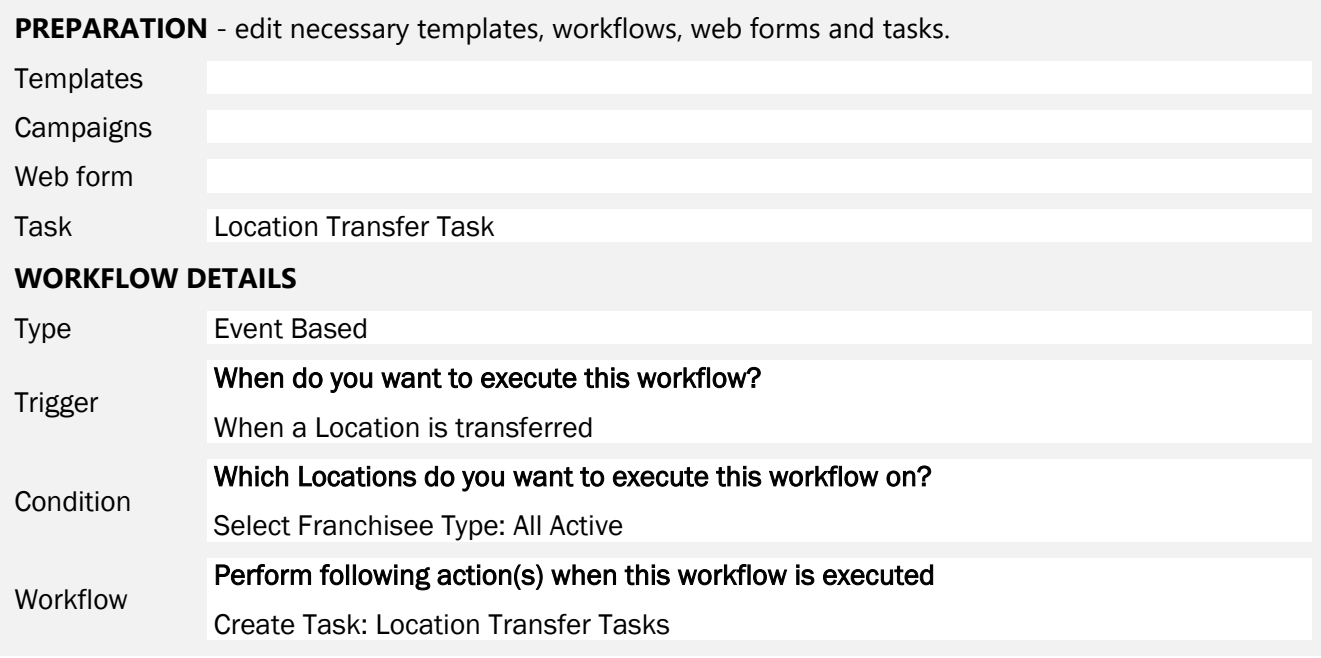

#### Notes

Edit the recipient of the task, the subject and description to meet your business process. More than one task can be created for this trigger to accommodate the many things that need to be done by members of your team upon location transfer.